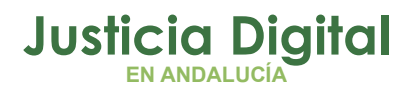

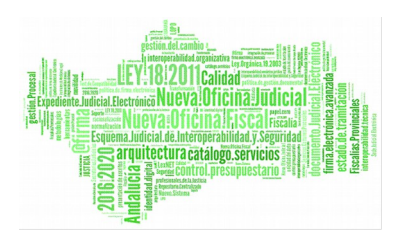

**Consumibles** Manual Básico de Usuario (V 1.0.0)

18/12/2018

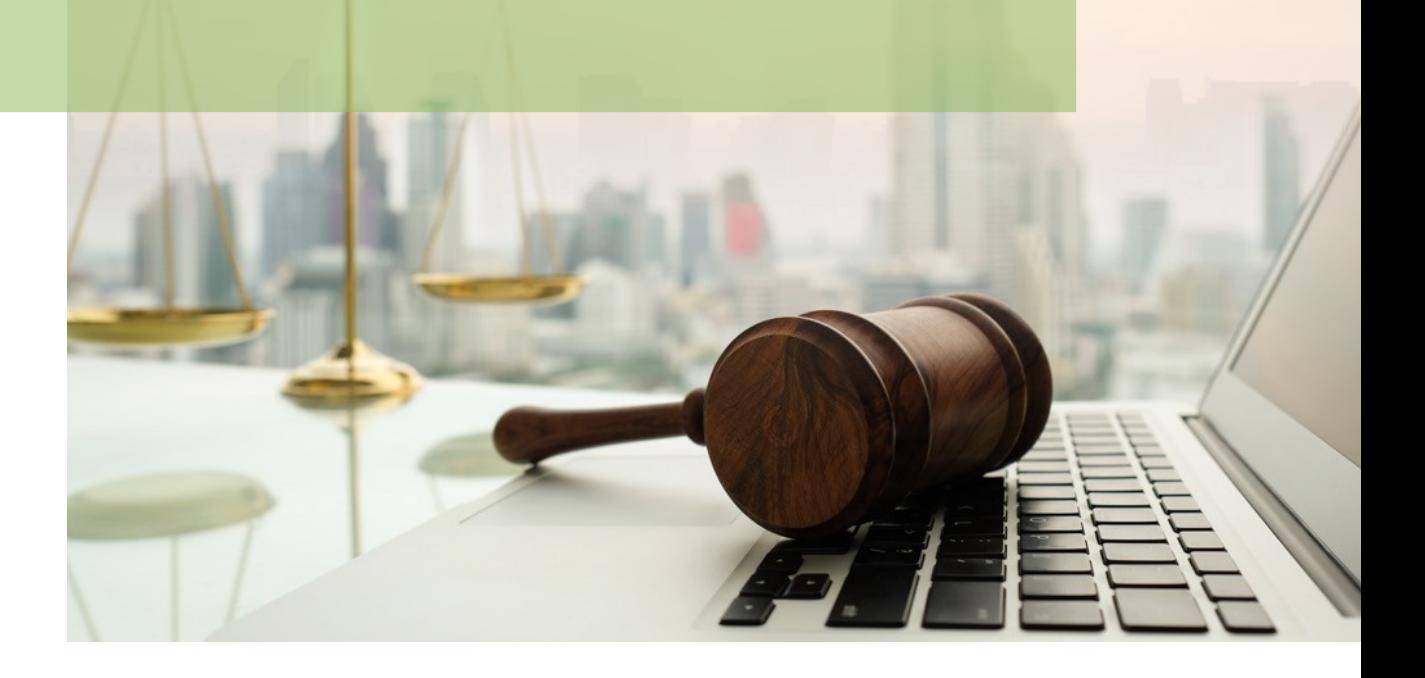

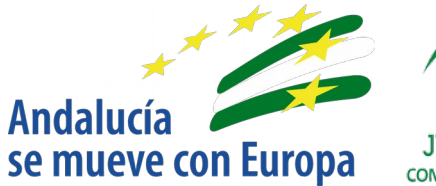

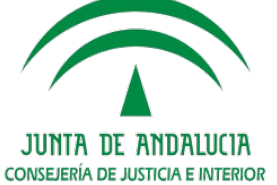

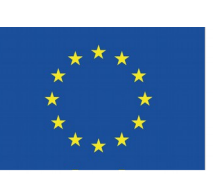

# **Unión Europea**

**Fondo Europeo** de Desarrollo Regional

D.G. DE INFRAESTRUCTURAS Y SISTEMAS Servicio de Informática Judicia**l**

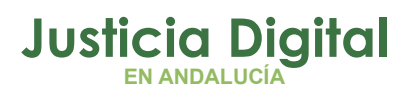

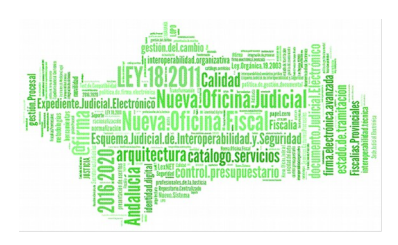

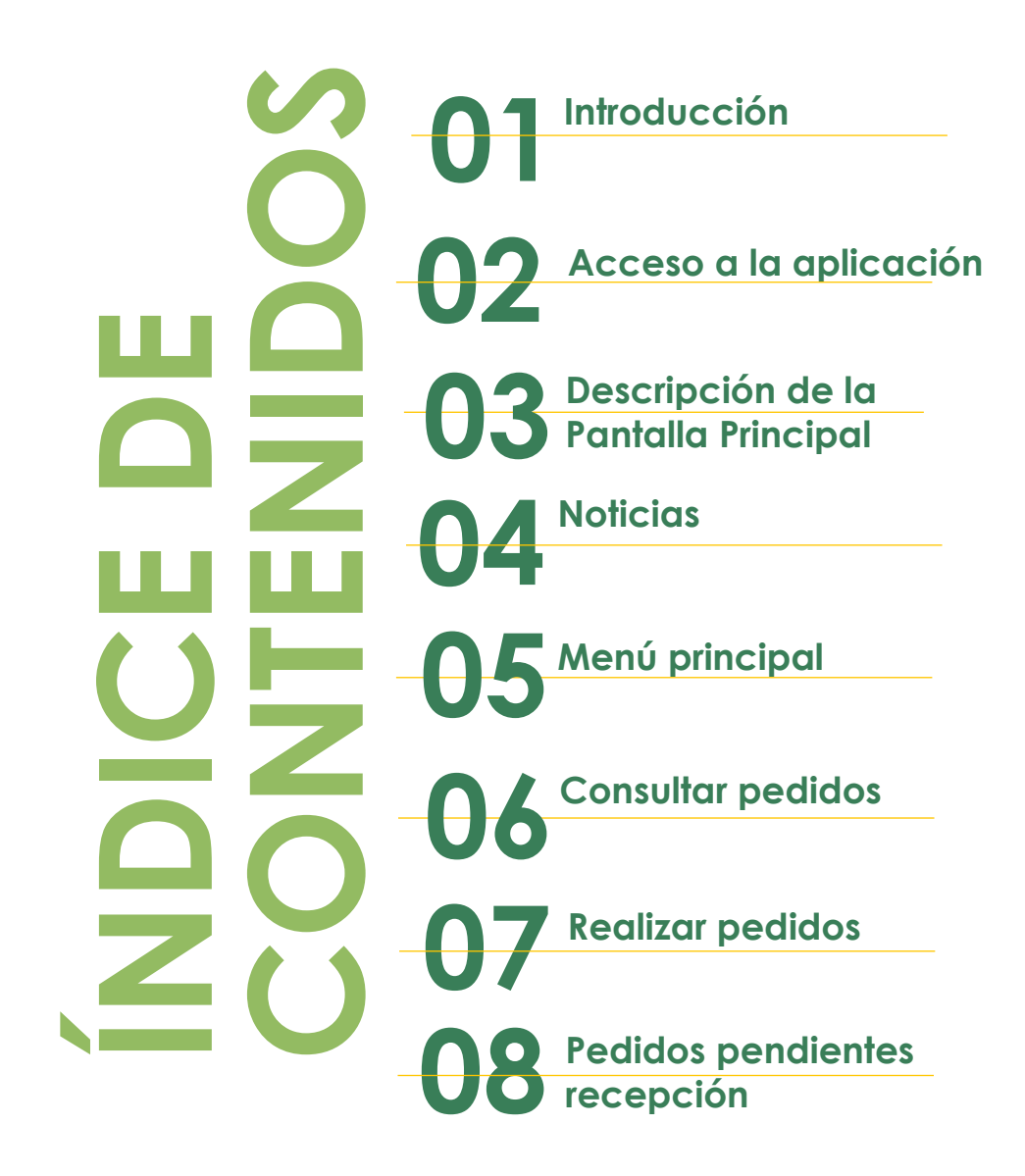

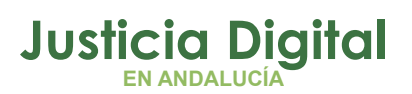

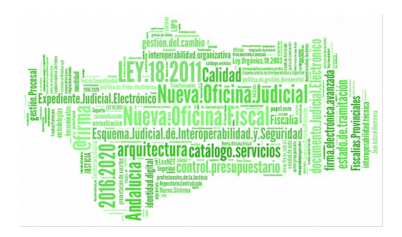

# **1. INTRODUCCIÓN**

El presente documento conforma el manual de usuario de la aplicación de Gestión de Suministros, para los siguientes perfiles:

- Usuario IML
- ◆ Informática DP
- ◆ Gestor DP
- ◆ Informática DP JEFE
- Informática SSCC
- ◆ Resto Jurisdicciones
- ◆ Robot copias
- Usuario Civil

El objetivo de la aplicación Suministros es proporcionar un conjunto de funcionalidades que permitan la gestión de solicitudes de los consumibles necesarios para el mantenimiento de los equipos informáticos instalados en los Órganos Judiciales.

La aplicación Gestión de Suministros es una aplicación web accesible a través del Escritorio Judicial para aquellos usuarios adscritos.

# **2. ACCESO A LA APLICACIÓN**

La aplicación será accesible desde Escritorio Judicial en la dirección (URL):

<http://escritoriojudicial.justicia.junta-andalucia.es/Escritorio/Inicio.do>

Se presenta entonces la pantalla inicial del escritorio.

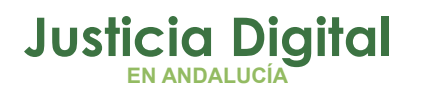

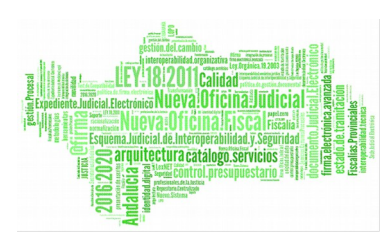

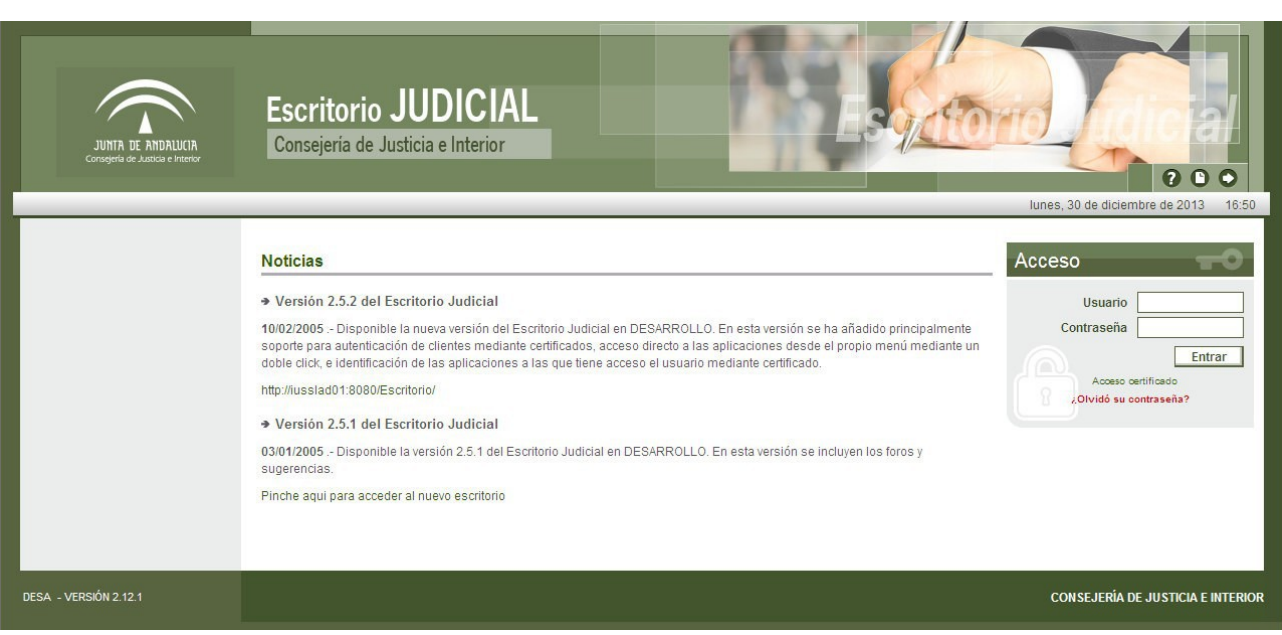

*Figura 1: Escritorio Judicial*

El primer paso para la entrada en la Aplicación es completar con éxito un proceso de identificación de usuario mediante la entrada de:

- Usuario
- n Contraseña

Pulsando Aceptar, el Escritorio valida los datos entrados, determina un perfil de usuario y muestra una lista de las Aplicaciones a las que es posible acceder en virtud de dicho perfil.

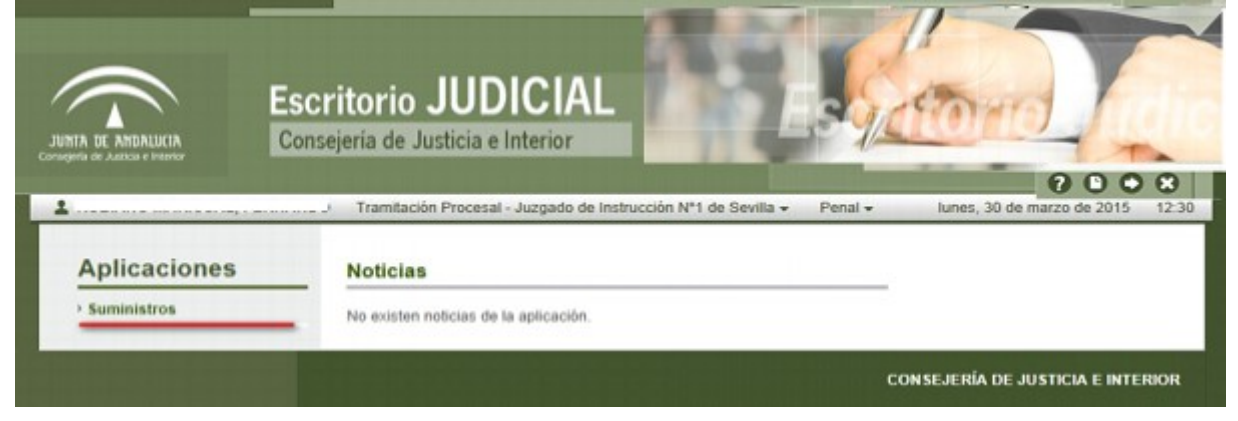

*Figura 2: Escritorio Judicial – Suministros*

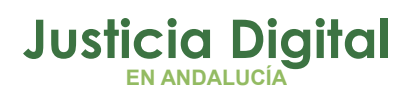

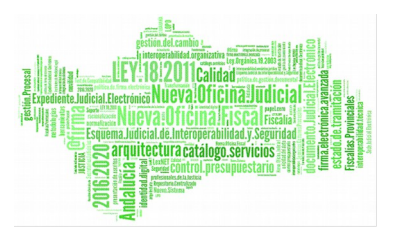

Pulsando (haciendo clic con el botón izquierdo del ratón sobre la aplicación **Suministros,** en la lista a la izquierda de la pantalla y después en el vínculo **Ir,** se lanzará la ejecución de esta aplicación.

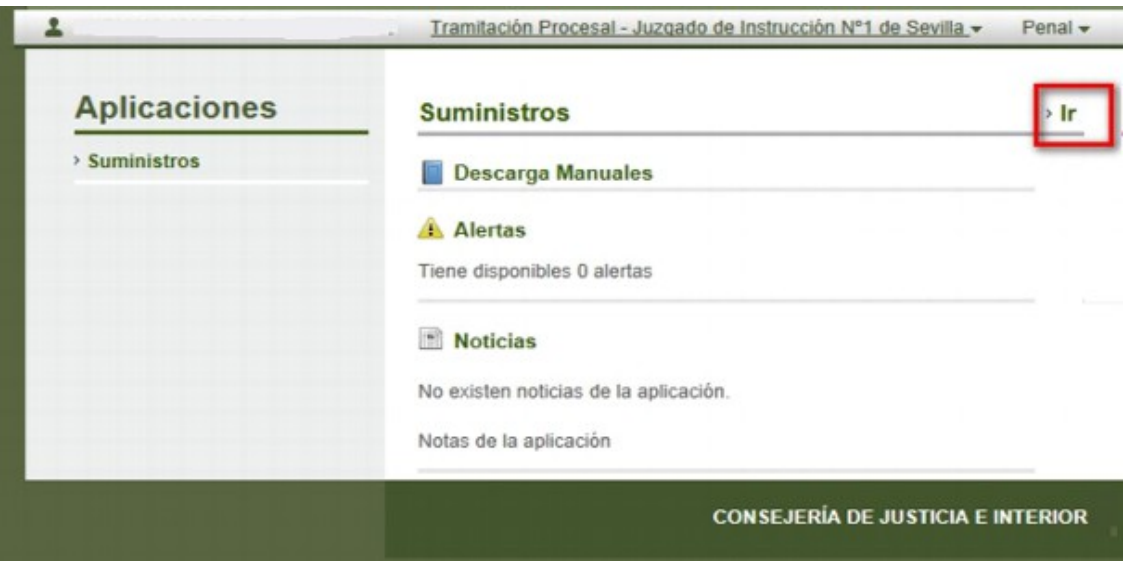

*Figura 3*

# **3. DESCRIPCIÓN DE LA PANTALLA PRINCIPAL**

En todas las pantallas de la aplicación observaremos una serie de botones situados en la parte superior derecha de la misma:

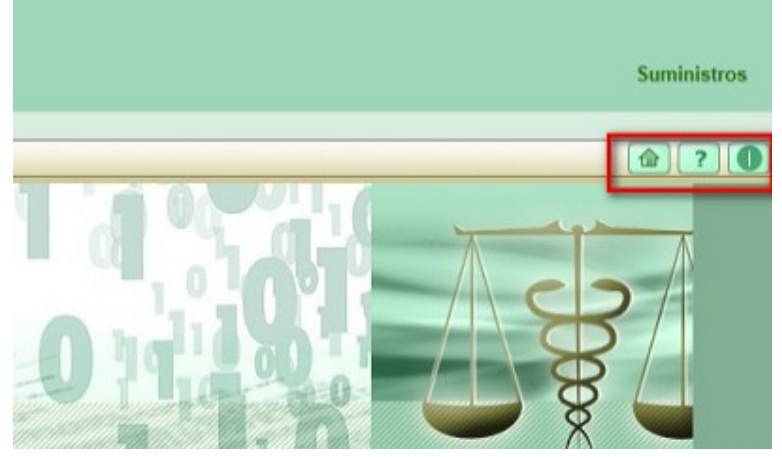

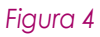

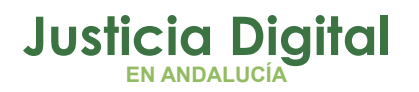

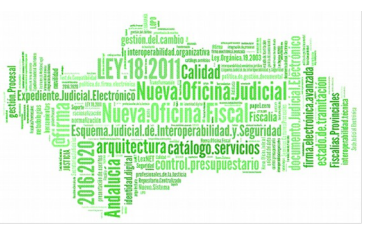

Si hacemos clic sobre el botón accederemos al Error: no se encuentra la fuente de referencia.

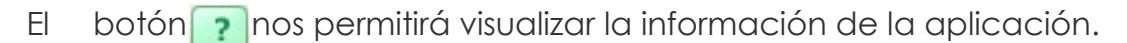

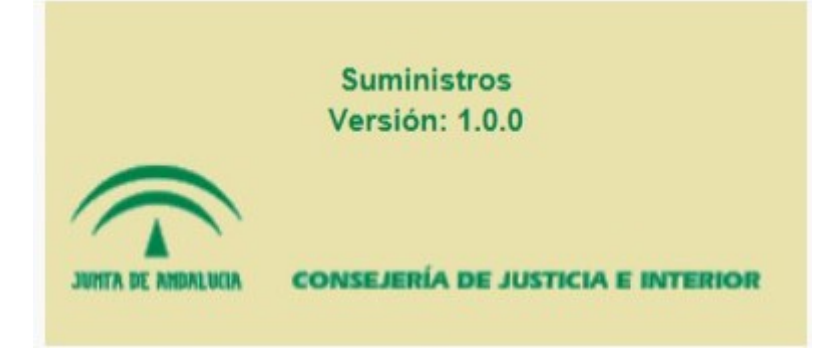

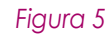

Por último, el botón **finalizará nuestra sesión en Suministros.** 

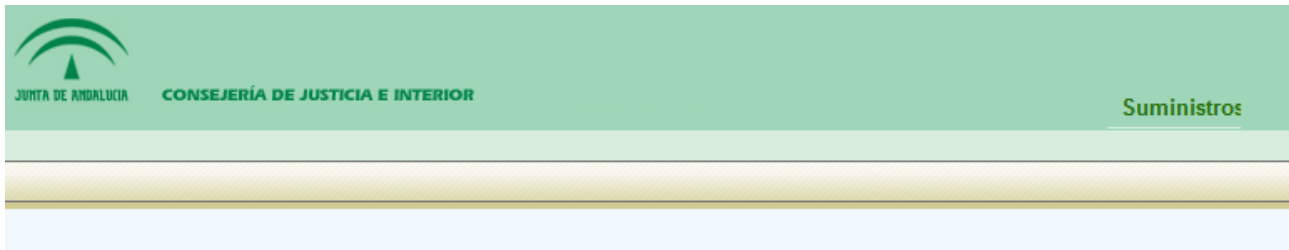

# Sesión finalizada

Ha finalizado su sesión. Por favor, acceda a la aplicación a través del Escritorio Judicial.

Figura 6

# **4. NOTICIAS**

La primera vez en cada sesión que accedamos a la aplicación, en caso de que tengamos noticias para leer se nos mostrarán en una pantalla similar a la siguiente:

ágina 4 de 49

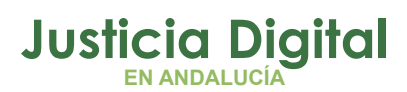

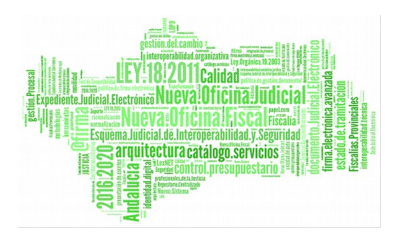

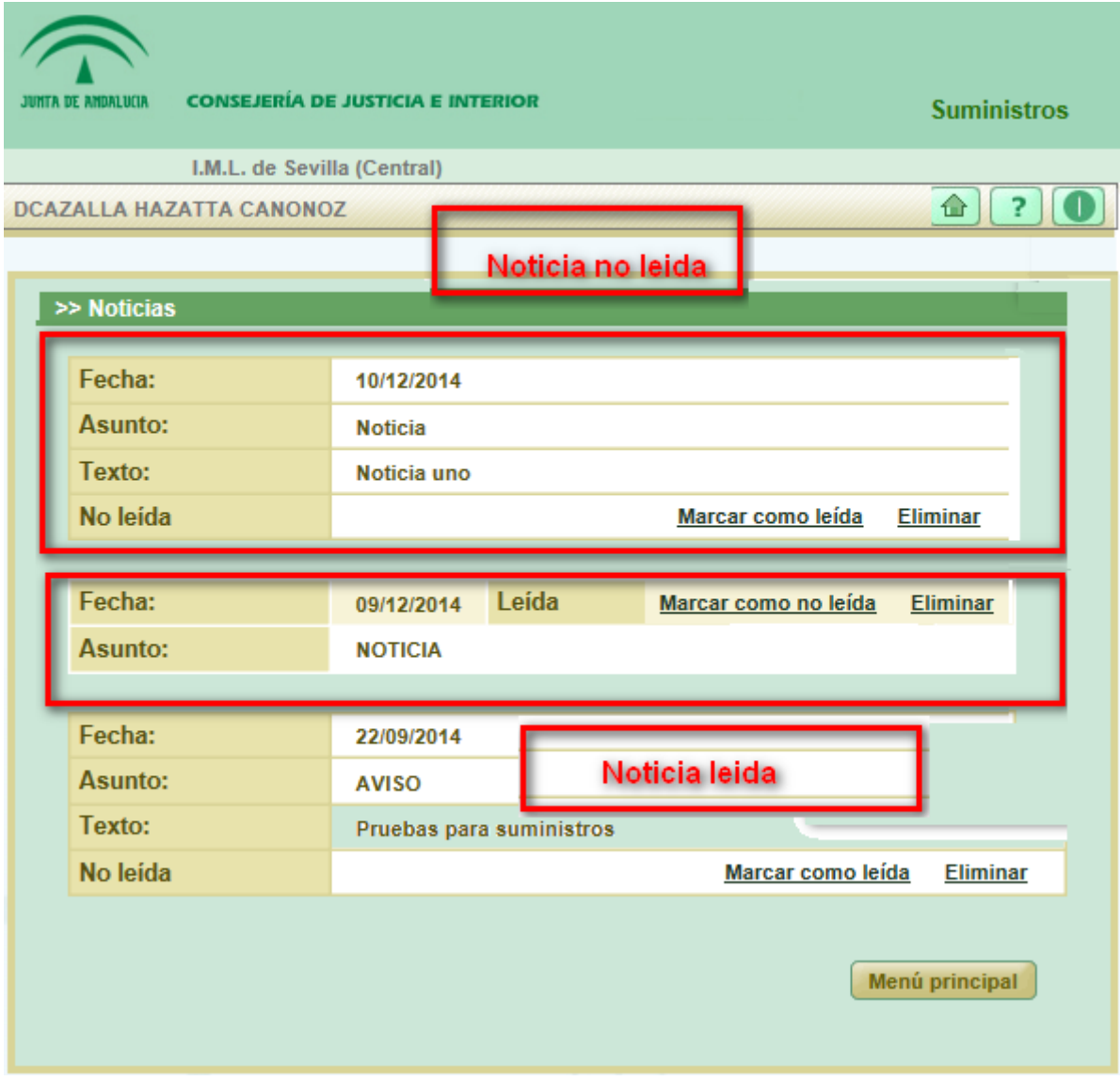

## *Figura 7*

Observamos que hay dos tipos de noticias:

- No leídas
- Leídas

Podremos marcar una noticia como **leída** pulsando en el botón de **"Marcar como leída"** correspondiente.

ágina 5 de 49

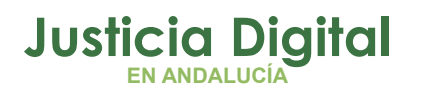

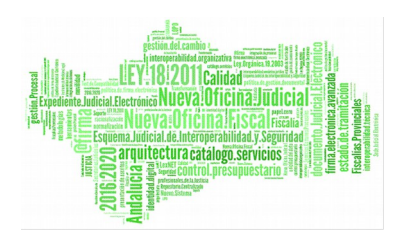

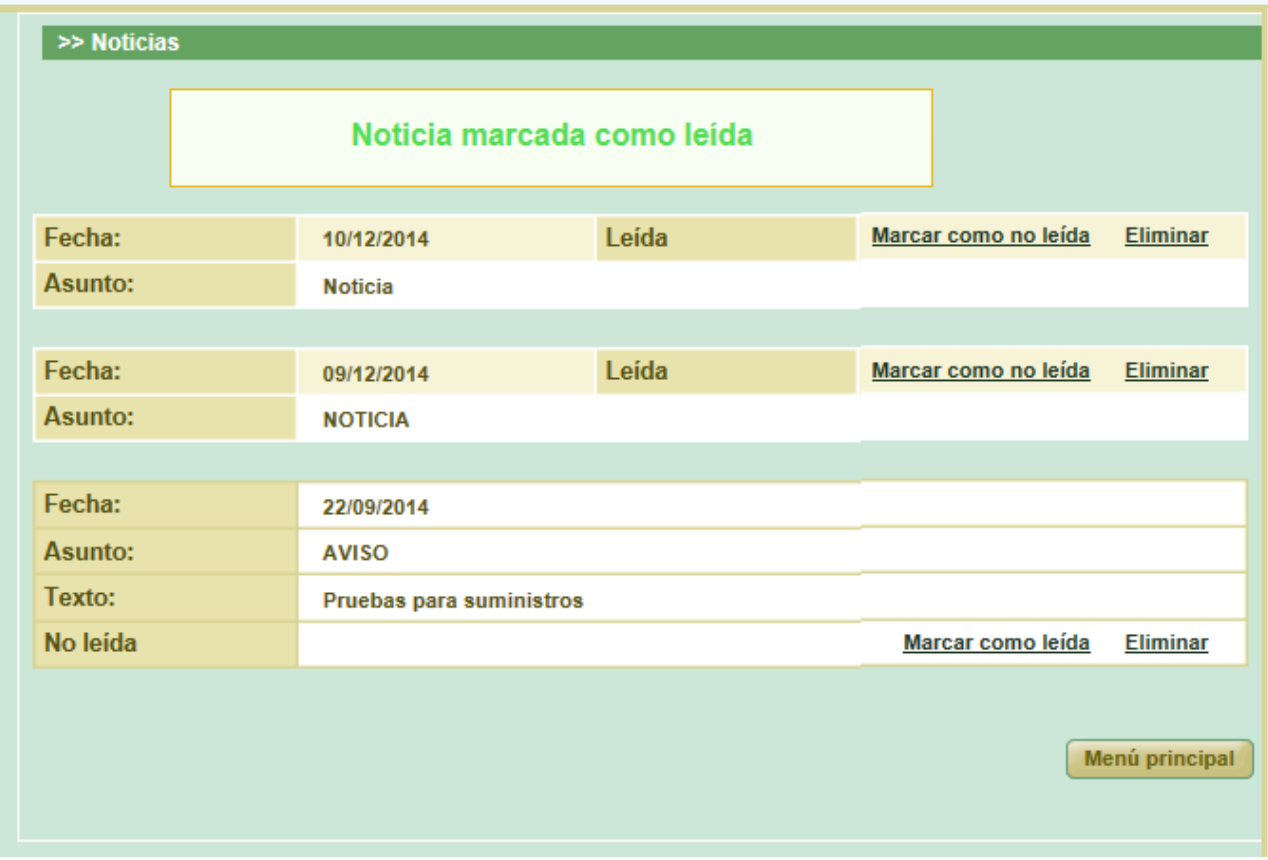

*Figura 8*

Así mismo podremos deshacer esta acción pulsando en el botón **"Marcar como no leída"** de la noticia que queramos poner como **No leída.**

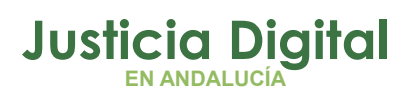

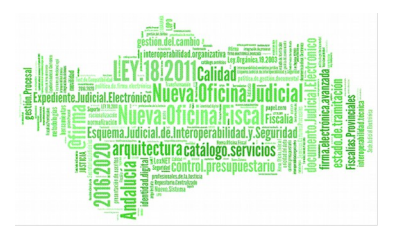

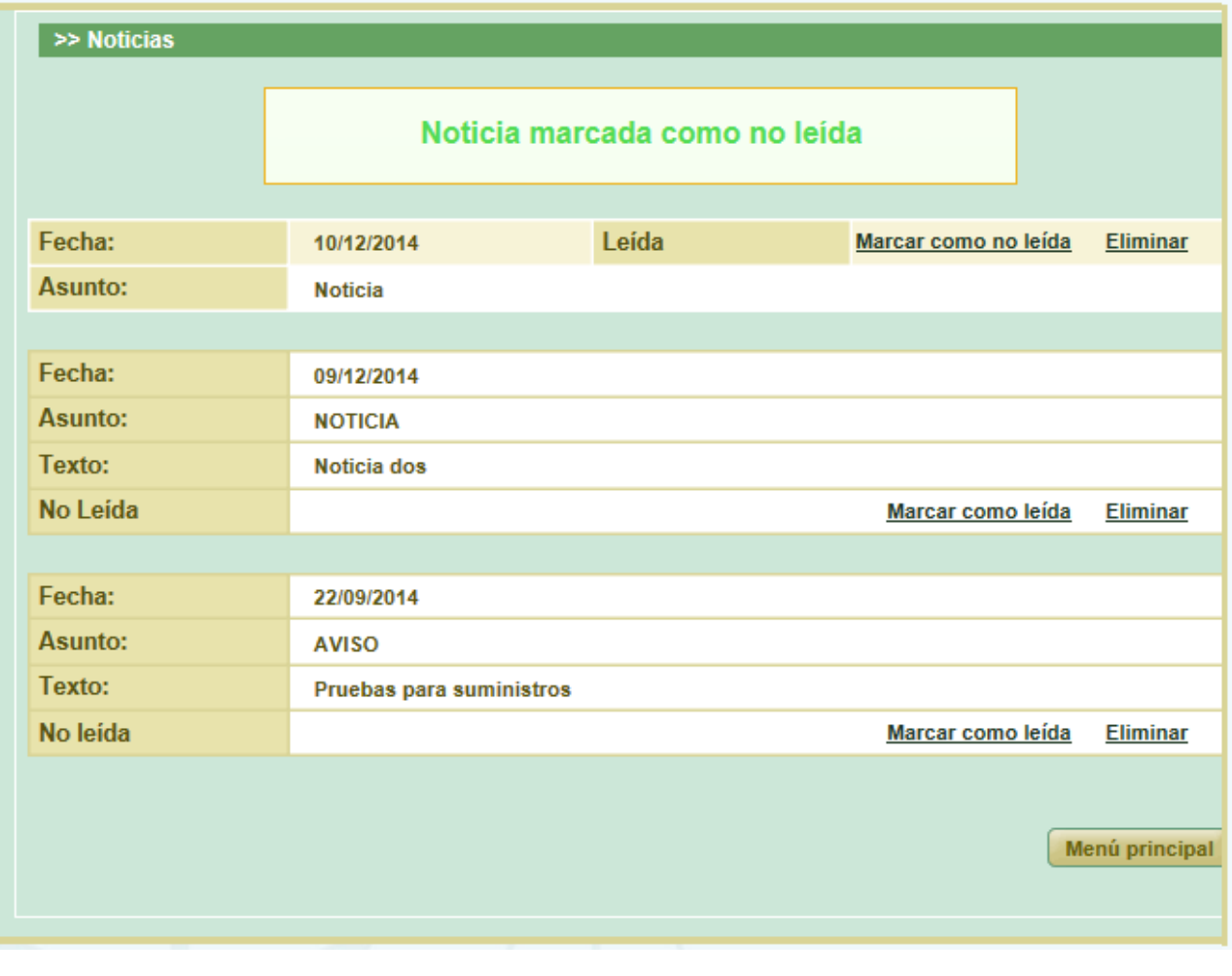

*Figura 9*

Por último, si queremos que una noticia no se nos vuelva a mostrar, pulsaremos el botón **"Eliminar"** de dicha noticia.

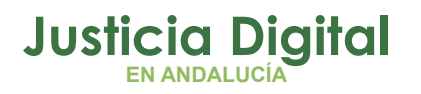

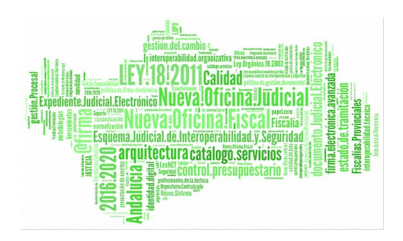

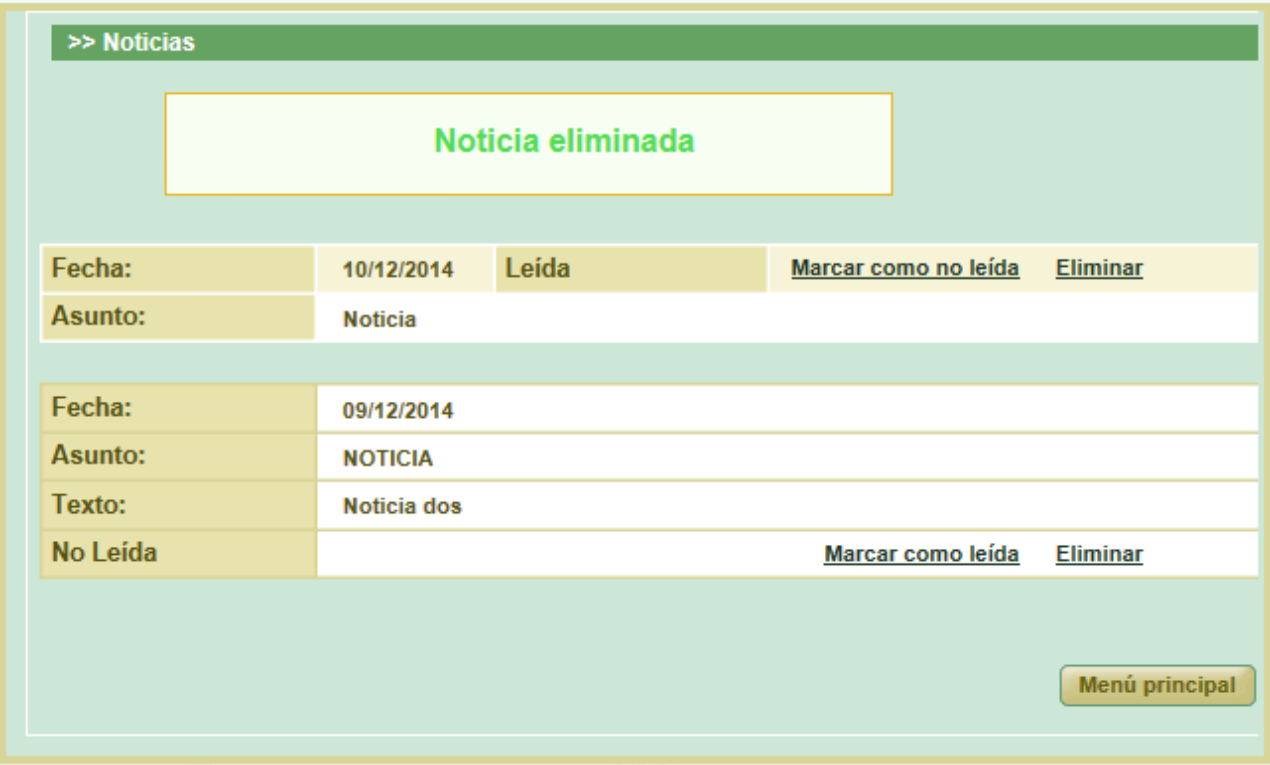

#### *Figura 10*

En cualquier momento, cuando hayamos terminado de gestionar las noticias, pulsaremos el botón menú principal para acceder al Menú principal de la aplicación.

# **5. MENÚ PRINCIPAL**

En la pantalla principal se muestra un listado con tres opciones:

- Consultar pedidos: Por medio de esta opción podremos:
	- Realizar búsquedas sobre los pedidos que han realizado los usuarios de nuestro organismo o nosotros mismos.
	- Acceder al detalle de los pedidos resultantes de la búsqueda del punto anterior.
- Realizar pedido: pulsando en realizar pedido podremos:

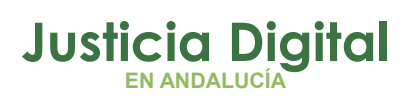

# arquitectura catálogo.servici

#### **Consumibles**

- Realizar un nuevo pedido, indicando los artículos que conformarán el mismo.
- Modificar el último pedido que hayamos solicitado siempre y cuando éste no haya sido tramitado aún.
- Pedidos pendientes recepción: con esta opción podremos consultar:
	- Los pedidos que hemos realizado que tienen artículos que aún no han sido recepcionados.
	- Recepcionar los artículos del pedido.
	- Modificar las recepciones de un pedido.

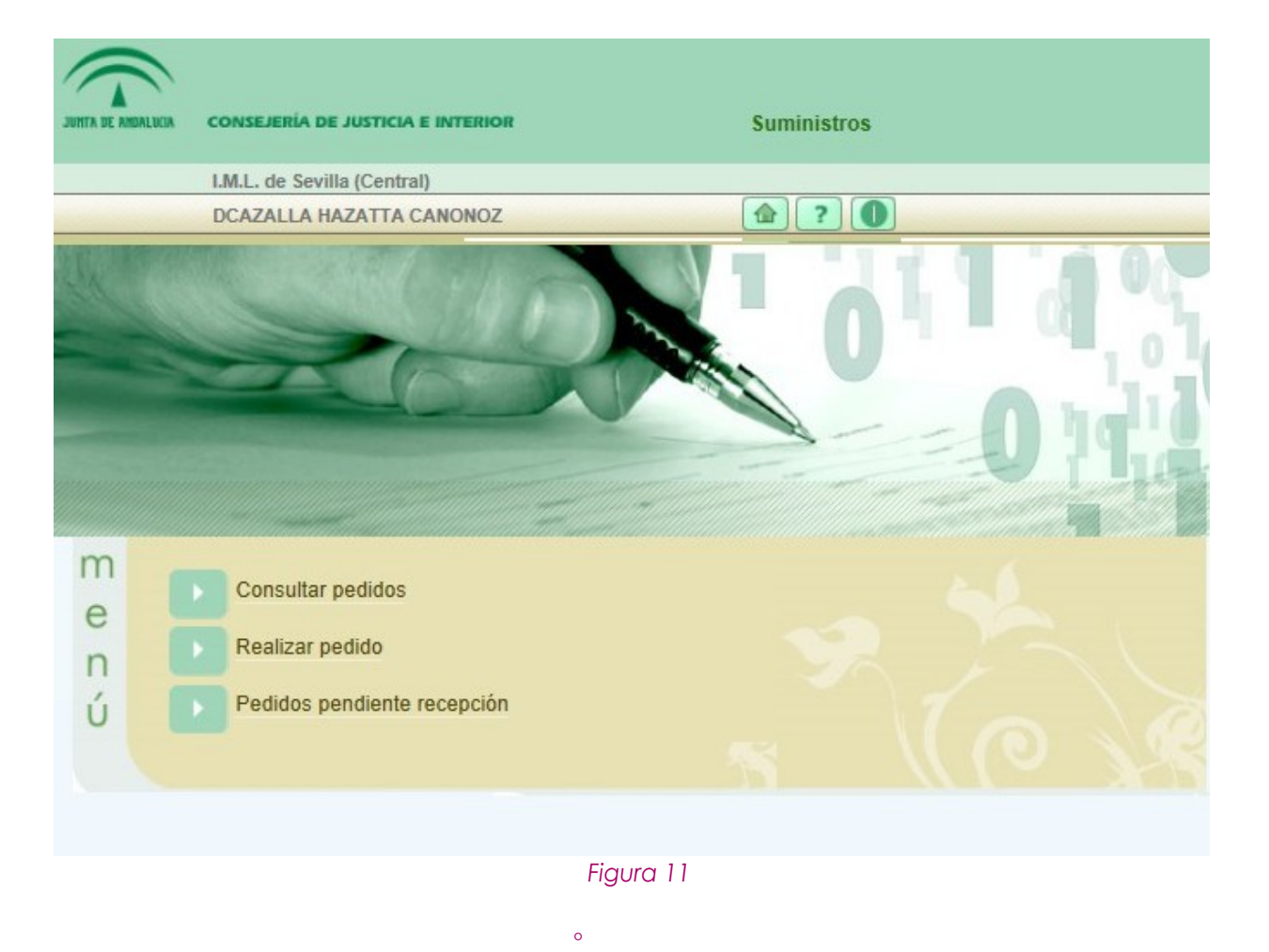

ágina 9 de 49

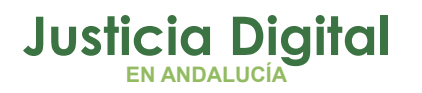

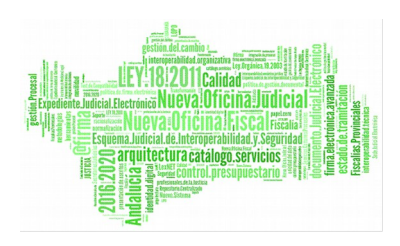

# **6. CONSULTAR PEDIDOS**

# **6.1. FILTRO DE BÚSQUEDA**

Al entrar en esta pantalla desde el Menú principal veremos una pantalla con una serie de campos que deberemos rellenar para realizar la búsqueda de pedidos. Inicialmente se nos mostrarán todos los pedidos realizados por usuarios de nuestro órgano, pero si queremos restringir la búsqueda, podremos hacerlo rellenando esos campos.

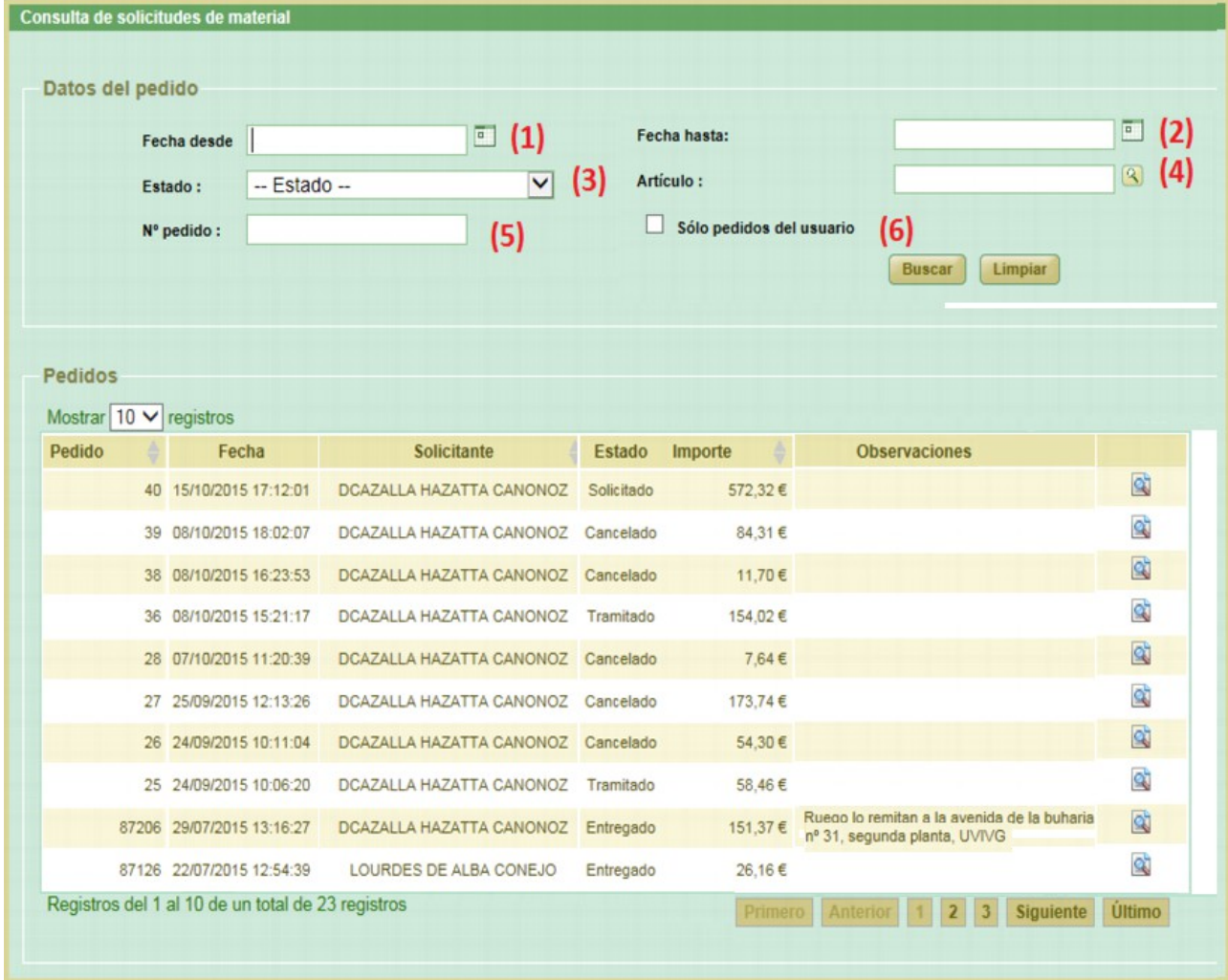

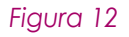

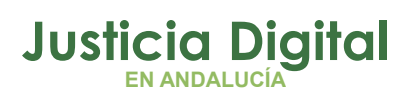

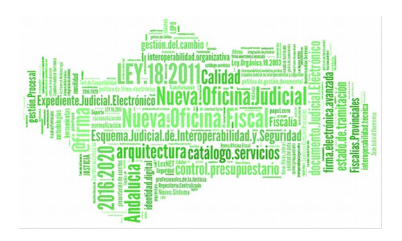

## **Los campos que podemos rellenar son los siguientes:**

 **Fecha desde (1):** rellenando este campo especificaremos a partir de qué fecha se nos mostrarán los pedidos. Si, por ejemplo, introducimos el 01/01/2015 sólo se mostrarán pedidos que hayan sido realizados de 2015 en adelante. Para rellenarlo deberemos pulsar el icono del calendario ( $\Box$ ) y hacer clic en la fecha que deseemos seleccionar del calendario que se nos mostrará:

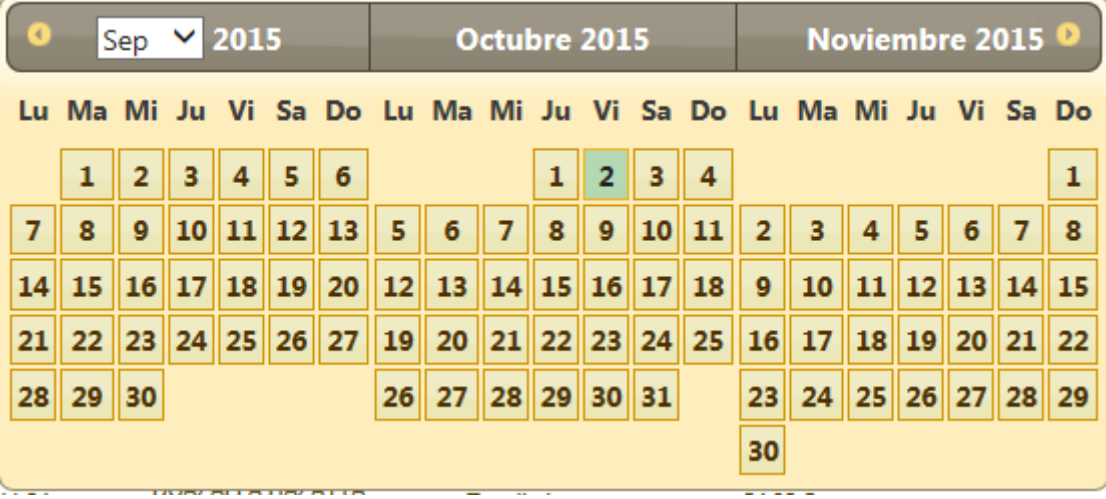

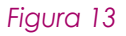

- **Fecha hasta (2):** rellenando este campo especificaremos hasta que fecha se habrán realizado los pedidos que queremos mostrar. Es decir, los pedidos que queramos mostrar serán anteriores a la fecha que hemos introducido. La fecha se seleccionará pulsando el botón  $\left(\frac{1}{\vert a\vert}\right)$  tal y como se hacía con la Fecha desde. Deberemos tener en cuenta que si rellenamos la Fecha desde y la Fecha hasta estaremos indicando al sistema que los pedidos que se mostrarán serán los que se hayan realizado después de la Fecha desde y antes de la Fecha hasta.
- **Estado (3):** Seleccionando una de las opciones de este campo estaremos indicando que sólo queremos buscar los pedidos que están en el estado que le indiquemos. Los estados son los siguientes:
	- Cancelado: El pedido ha sido cancelado por el administrador.

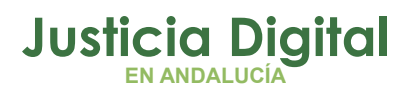

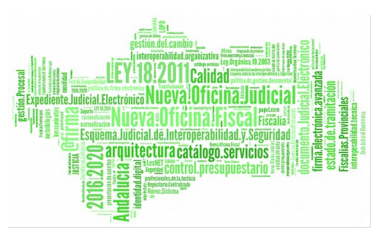

- Entregado parcial: se han recepcionado algunos de los artículos del pedido pero no todos.
- Entregado: en este caso sí se han recepcionado todos los artículos del pedido.
- Solicitado: El pedido ha sido realizado por el solicitante, pero todavía no ha sido tramitado por el administrador.
- Tramitado: El pedido ha sido tramitado por el administrador.
- **Artículo (4):** al rellenar este campo estamos especificando que sólo queremos ver aquellos pedidos en los que se haya solicitado el artículo que introduzcamos. Si, por ejemplo, introducimos el artículo "MEMORIA USB 16GB" sólo se mostrarán aquellos pedidos en los que alguno de los artículos solicitados sea "MEMORIA USB 16GB " . Para rellenarlo deberemos pulsar el icono (3) y buscar el artículo en la ventana que se nos mostrará:

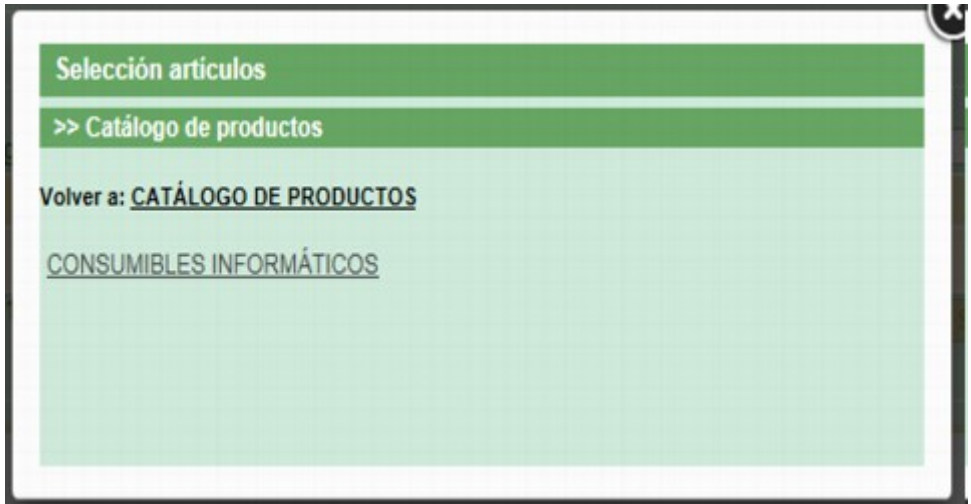

#### *Figura 14*

Para encontrar el artículo, seleccionamos, entre los que aparezcan en pantalla, el catálogo en el que debe estar dicho artículo. Si el catalogo seleccionado está dividido en varias categorías o subcatálogos, volvemos a seleccionar aquel en el que tiene que estar el artículo, repitiendo el proceso hasta encontrarlo.

En el ejemplo de "MEMORIA USB 16GB", primero seleccionamos el catálogo "CONSUMIBLES INFORMÁTICOS", luego seleccionaríamos "SOPORTES ALMACENAMIENTO", y después, al seleccionar "MEMORIAS USB", ya tendríamos el

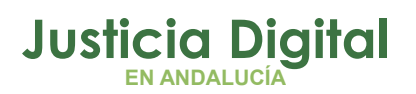

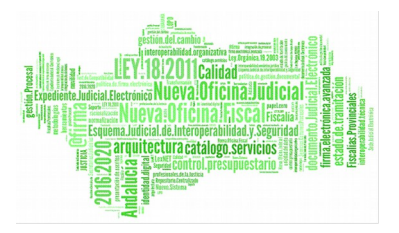

artículo disponible para seleccionarlo, como se muestra en las siguientes ilustraciones:

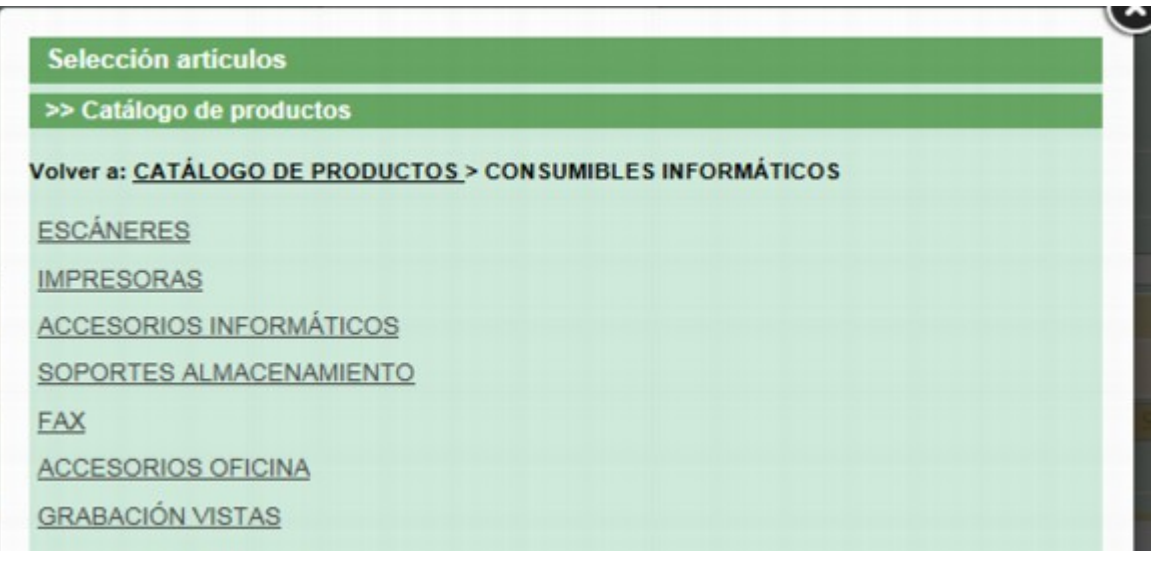

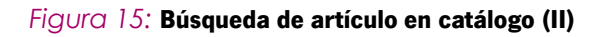

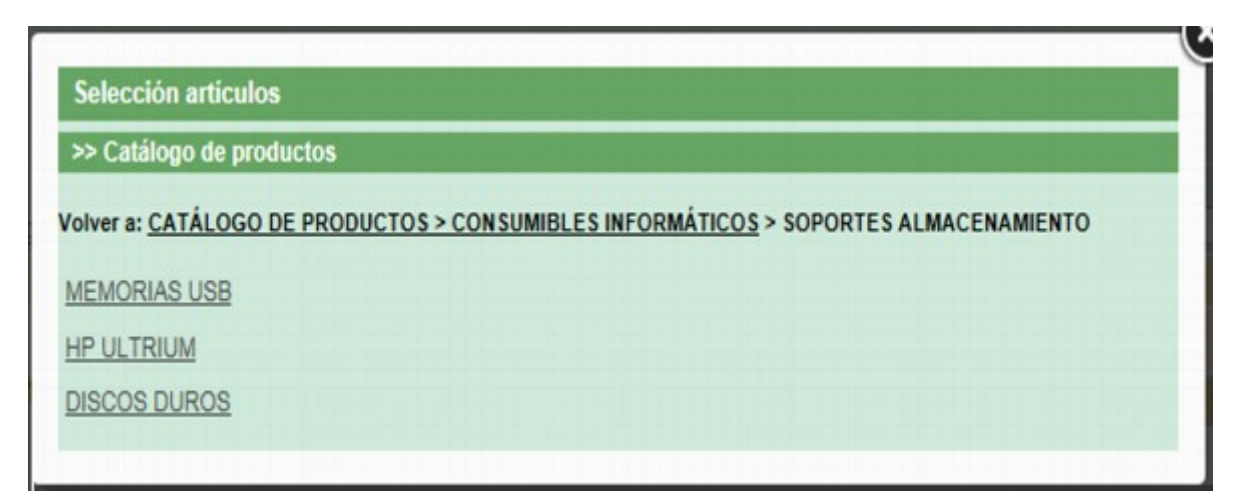

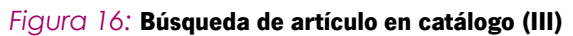

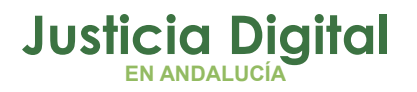

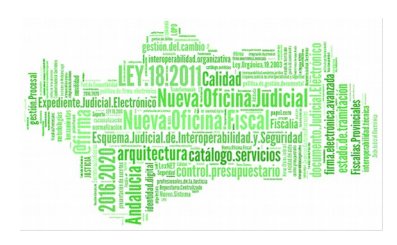

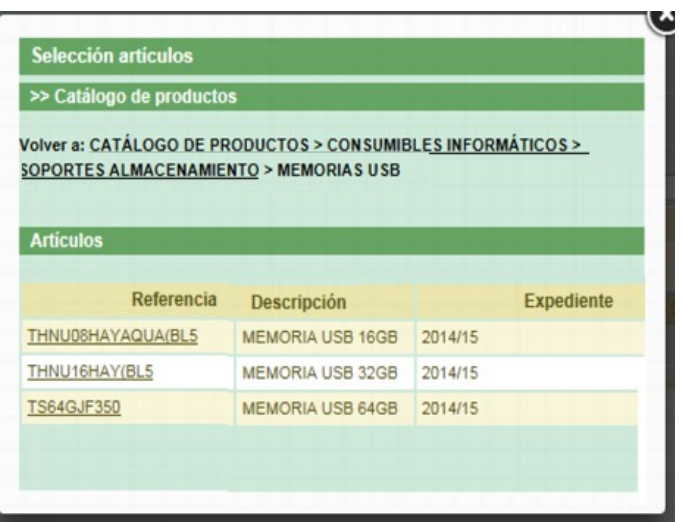

*Figura 17:* **Búsqueda de artículo en catálogo (III)**

Una vez encontrado el artículo, hacemos click sobre su referencia para seleccionarlo.

- **Nº Pedido (5):** Introduciendo un número de pedido en este campo, estaremos indicando que sólo queremos buscar el pedido que tenga ese número de pedido.
- **Sólo pedidos de usuario (6):** Si tenemos seleccionado este campo ( $\blacksquare$ ), buscaremos sólo los pedidos que hayamos realizado nosotros imismos. En caso contrario, buscaremos los pedidos hechos por cualquier usuario de nuestro órgano.

Si queremos cambiar los criterios de búsqueda, podemos hacer click en el botón , un que borrará los datos que habíamos introducido, y así podremos introducir criterios nuevos.

Una vez completados los criterios de búsqueda según las instrucciones anteriores, si hacemos click en el botón **Buscar** podremos ver un listado con los pedidos que cumplen esas condiciones:

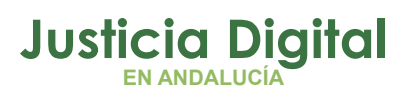

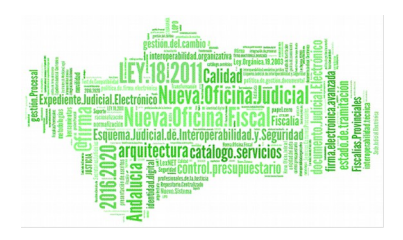

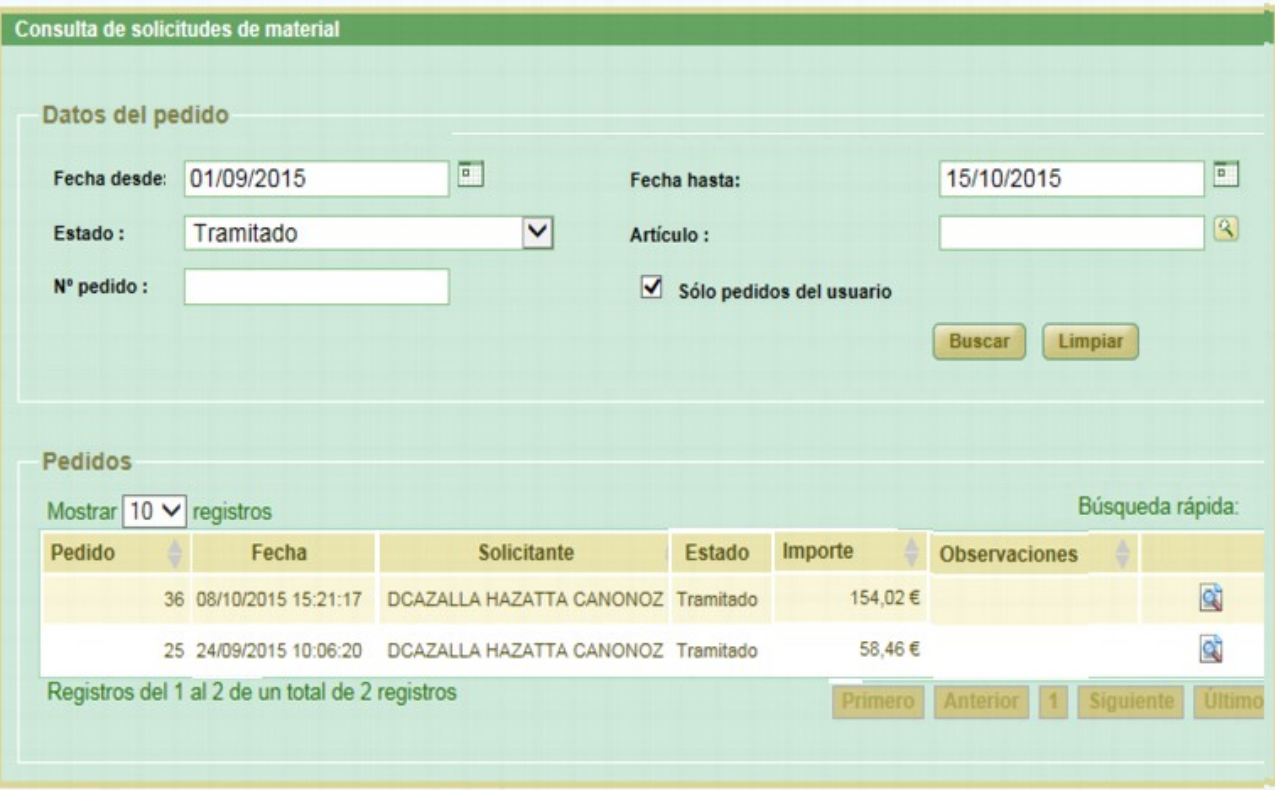

*Figura 18*

# **6.2. LISTADO DE PEDIDOS**

En esta parte de la pantalla se muestra el listado de los pedidos que cumplen los criterios del filtro de búsqueda, o bien todos los que haya realizado cualquier usuario de nuestro órgano si no hemos introducido ningún criterio en el filtro. Podremos cambiar la cantidad de pedidos que vemos por pantalla, restringir más la búsqueda, ordenar por cualquier columna, navegar por el listado de pedidos y acceder al detalle de un pedido, como se detalla a continuación:

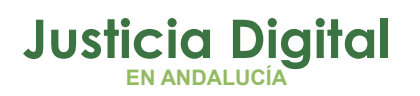

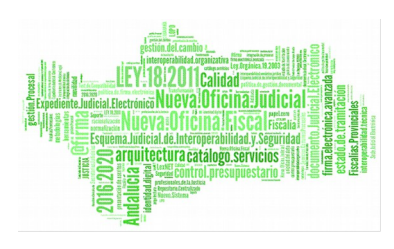

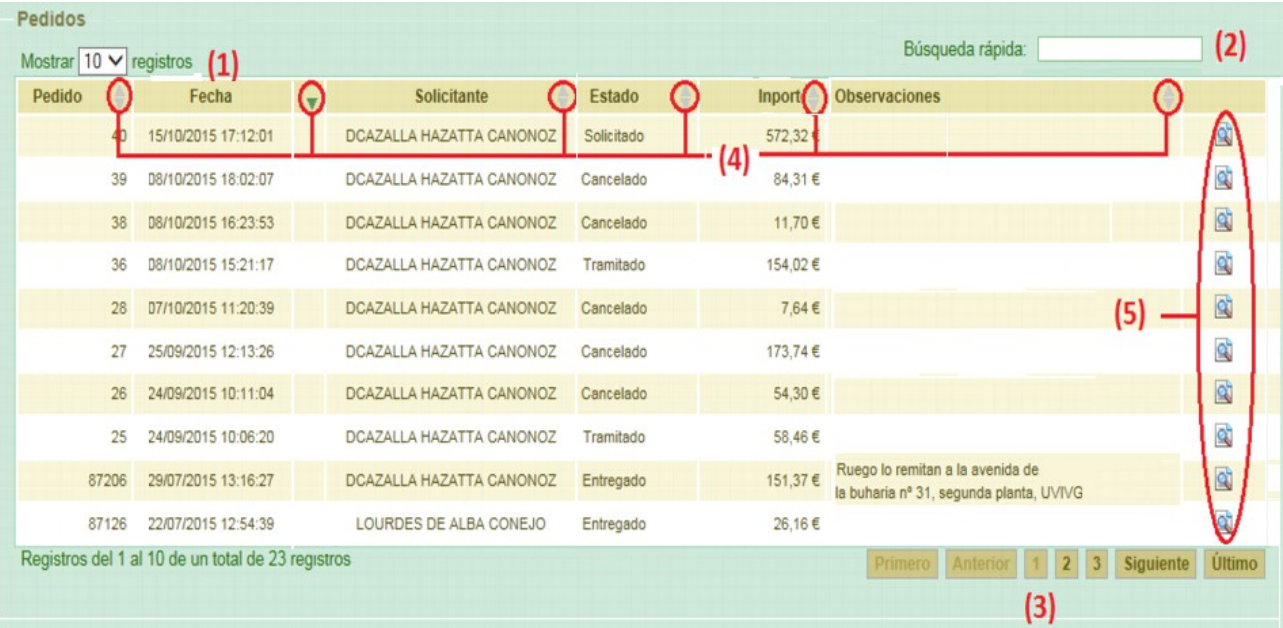

#### *Figura 19: Lista de Pedidos*

Los controles que nos permiten estas acciones son:

- **Mostrar registros (1):** desde este campo podremos decidir cuantos registros queremos ver por pantalla. Las posibles opciones son 10, 25 o 50 registros por pantalla.
- **Búsqueda rápida (2):** Según vayamos escribiendo en este campo se mostraran en el listado aquellos pedidos que, en cualquiera de sus columnas, contengan aquello que hayamos escrito, o lo que es lo mismo, se ocultarán del listado aquellos pedidos que no contengan en ninguna de sus columnas lo que hayamos escrito.

Como ejemplo de esto último, si escribimos sol en Búsqueda Rápida nos mostrará los pedidos en estado solicitado, y aquellos que en observaciones aparezca la cadena 'sol' , como se muestra.

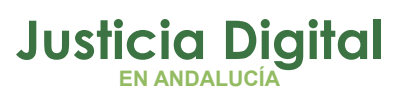

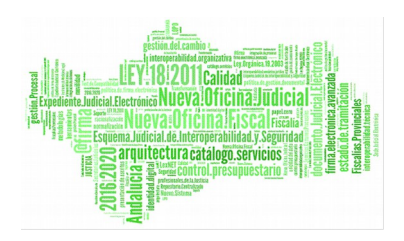

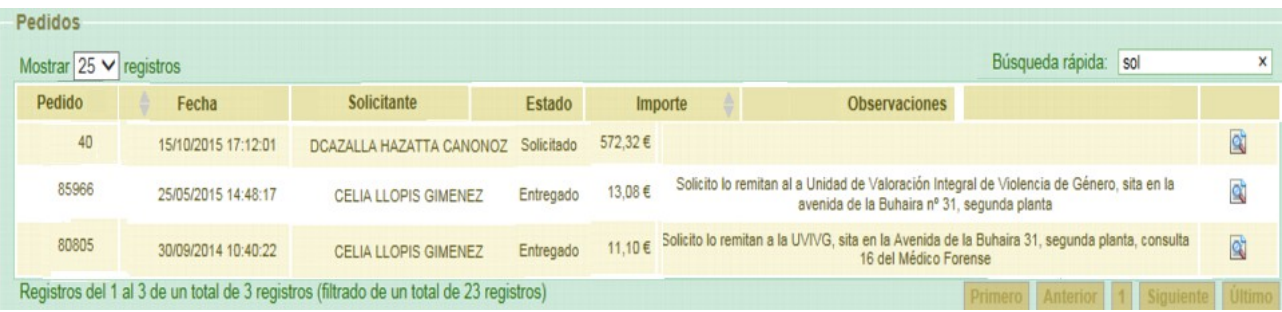

#### *Figura 20*

Esta búsqueda rápida también nos permite filtrar rápidamente por número de pedido, fecha o Importe, como podemos ver en estos ejemplos:

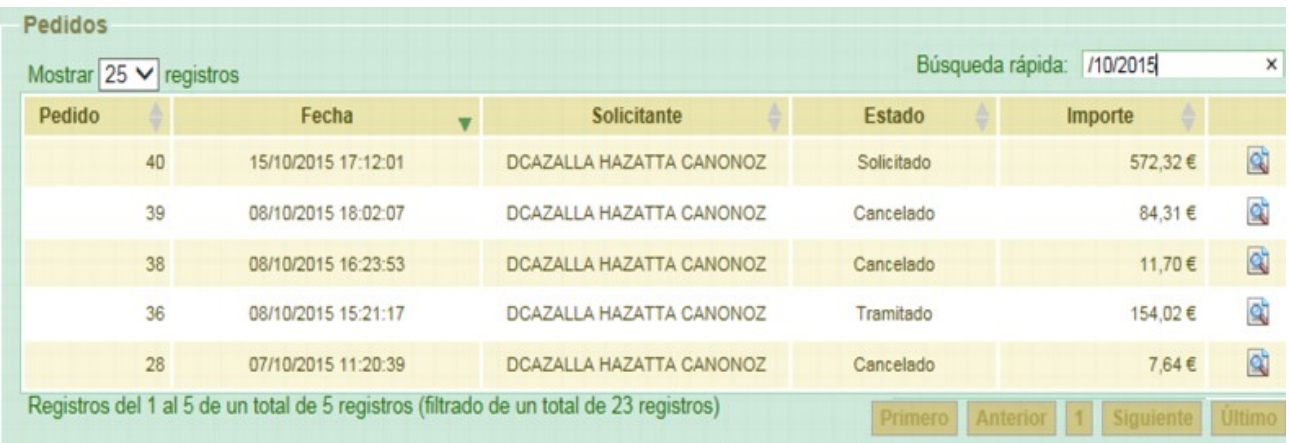

*Figura 21: : Ejemplo búsqueda rápida de pedidos de octubre de 2015*

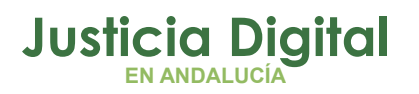

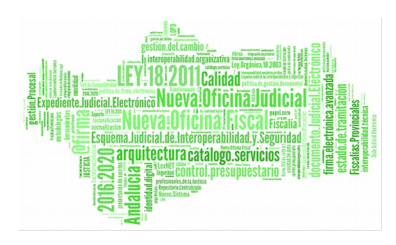

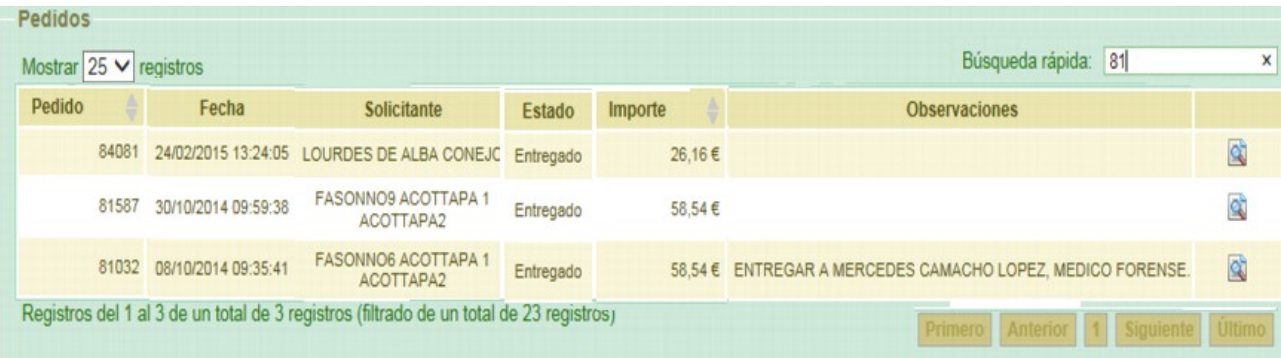

#### *Figura 22: Ejemplo búsqueda rápida de pedidos que contiene 81*

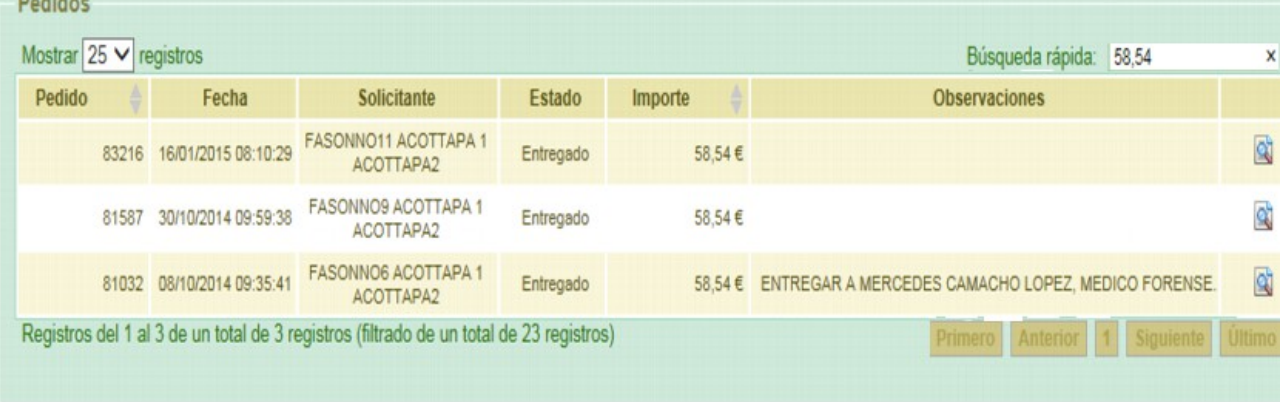

*Figura 23: Ejemplo búsqueda rápida de pedidos con importe 58,54 €*

- **Navegación entre páginas (3):** Cuando la cantidad de pedidos que muestra la consulta es mayor que la cantidad de pedidos que se muestran por pantalla, el resultado se mostrará en varias páginas. Podremos ir a cualquiera de esas páginas mediante los botones que aparecen debajo del listado:
	- ∘ Pulsando el botón *Primero*, navegaremos a la primera página del listado. Si ya estamos en la primera, aparecerá deshabilitado . **I a<sub>rimera</sub> Análogamente, el botón . . . . . . .** nos dirigirá a la última primero Ariguayamente, el poton utimo nos<br>dirigirá a la última página del listado, a no ser que ya estemos en ella, caso en el que aparecería deshabilitado
	- Último Con los Anterior siguiente botones y , navegaremos una página atrás de la página delante

.

ágina 18 de 49

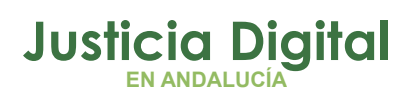

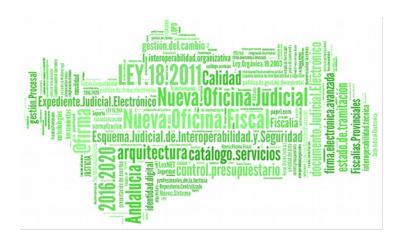

respectivamente. Si estamos en la primera página, el botón anterior aparecerá deshabilitado y si estamos en la última, el botón siguiente.

- ∘ Con los botones numéricos | 2 3, iremos a la página que indica el número. El botón numérico que aparece deshabilitado nos está diciendo en qué página del listado estamos.
- **Ordenación por columnas (4):** Se pueden ordenar los datos del listado por cualquiera de las columnas, mediante las flechas que aparecen al lado de la columna . Solo se puede ordenar por una columna, y por defecto se ordena por la columna fecha en orden decreciente.

◦ Si las flechas están en gris, significa que en ese momento no se están ordenando los pedidos por el valor de esa columna. Al hacer click sobre las flechas, se ordenarán los pedidos por el valor de esa columna en orden creciente, y se cambiará el símbolo de las flechas por  $\overline{\phantom{a}}$ , que indica que estamos ordenando por esa columna en orden creciente.

∘ Si pulsamos sobre , se ordenarán los pedidos por esa columna, pero en orden decreciente, y se cambiará el icono por , que nos indicará que esa es la columna por la que se está ordenando y que el orden es decreciente.

◦ Podremos cambiar de orden creciente a decreciente y de decreciente a creciente pulsando los iconos. Para cambiar de columna por la que se ordena, habrá que pulsar en las flechas de esa otra columna.

 **Ver detalle del pedido (5):** Haciendo click en el botón de la última columna de un pedido, n, podremos ver los detalles de ese pedido en la pantallaDetalle de Pedido.

# **6.3. DETALLE DE PEDIDO**

En esta pantalla podremos ver los detalles de un pedido que hayamos seleccionado previamente.

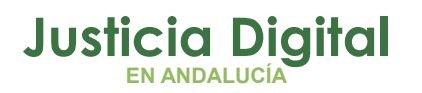

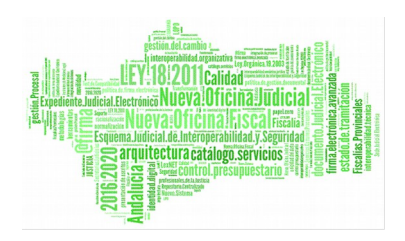

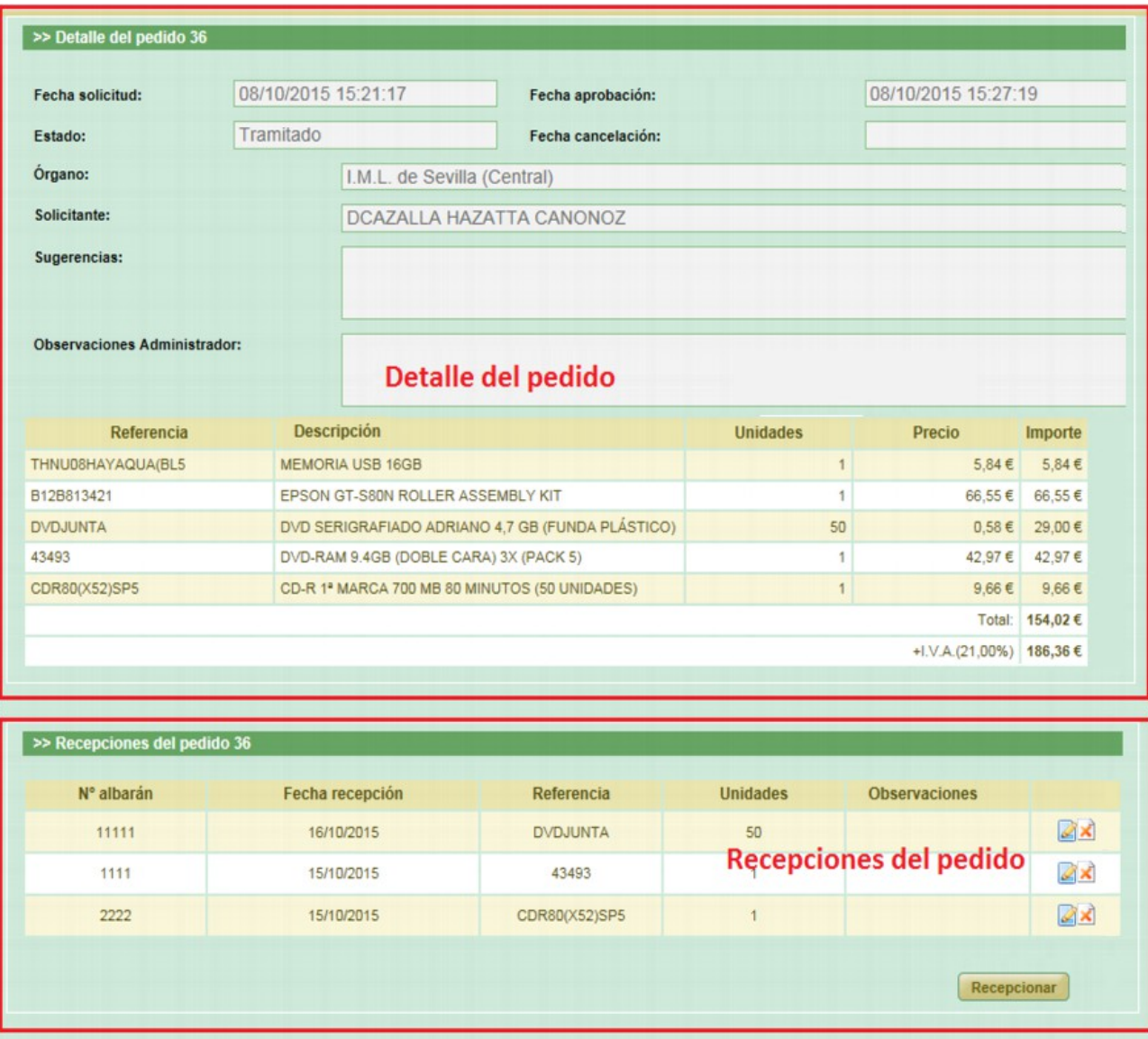

#### *Figura 24*

La pantalla se divide en dos partes, Detalle del pedido y Recepciones del pedido. Esta segunda parte sólo nos aparecerá cuando el pedido no esté ni en estado Solicitado ni en estado Cancelado.

En la parte de Detalle del pedido, podemos ver, por una parte los datos generales del pedido, y por otra los artículos que se han solicitado.

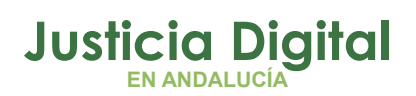

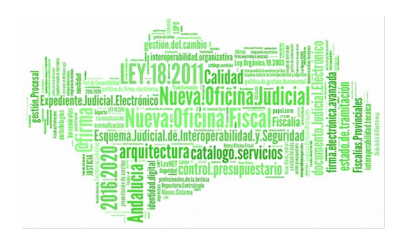

La información general que se muestra del pedido es:

- **Fecha solicitud:** La fecha en que el solicitante ha creado la solicitud. Si el solicitante modifica el pedido antes de que se tramite, la fecha que aparece aquí es la fecha de la última modificación sobre el pedido que ha realizado el solicitante.
- **Fecha aprobación:** Esta fecha aparecerá cuando el pedido haya sido tramitado, es decir, en cualquier estado distinto de Solicitado. Es la fecha en que el pedido se tramitó por última vez.
- **Estado:** Estado en el que está el pedido. (Solicitado, Tramitado, Cancelado, Entregado o Entregado Parcial).
- **Fecha Cancelación:** Es la fecha en que se canceló el pedido.
- **Órgano:** Órgano al que pertenece el solicitante del pedido.
- **Solicitante:** Nombre y apellidos del solicitante.
- **Sugerencias:** Se muestran las observaciones que haya introducido el solicitante al realizar el pedido.
- **Observaciones Administrador:** Se muestran las observaciones que haya introducido el administrador al tramitar el pedido.

A continuación se muestra la información de los artículos solicitados en el pedido. Se muestra un listado con dichos artículos que consta de las siguientes columnas:

- **Referencia:** Código de referencia del artículo.
- **Descripción:** Descripción del artículo.
- **Unidades:** Cantidad de unidades solicitadas de dicho artículo.
- **Precio:** Precio unitario sin I.V.A del artículo.
- **Importe:** Precio sin IVA del total de unidades del artículo, esto es, precio unitario por cantidad de unidades.

Además, debajo del listado de todos los artículos hay dos líneas; la primera con la suma de todos los Importes, y la segunda con el precio final aplicando el I.V.A.

En la parte de recepciones de pedido, veremos un listado con todos los artículos recepcionados del pedido, siempre que no esté ni en estado Cancelado ni en estado Solicitado. Si todavía no se ha recepcionado ninguno, nos mostrará el mensaje "No se han hecho recepciones para este pedido". Si hay recepciones, la información que se mostrará es:

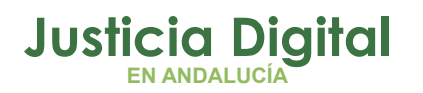

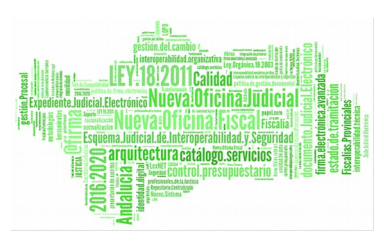

- **Nº albarán:** número del albarán en que se ha recepcionado el artículo.
- **Fecha recepción:** fecha en que se ha recepcionado ese artículo.
- **Referencia:** Código de referencia del artículo recepcionado.
- **Unidades:** unidades del artículo recepcionadas con ese número de albarán y en la fecha indicada.
- **Observaciones:** Observaciones o comentarios hechos por el solicitante al recepcionar los artículos.

Si, además, el pedido lo hemos realizado nosotros mismos, podremos Recepcionar artículos del pedido y Modificar una recepción.

# **7. REALIZAR PEDIDO**

Para crear un nuevo pedido pulsaremos el botón de **"Realizar pedido"** en el Menú principal. Si no tenemos ningún pedido pendiente de ser tramitado por el administrador se nos mostrará la siguiente pantalla.

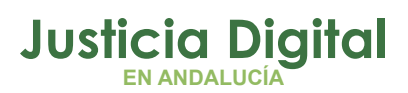

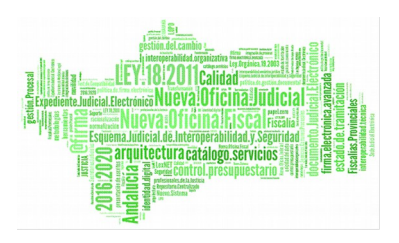

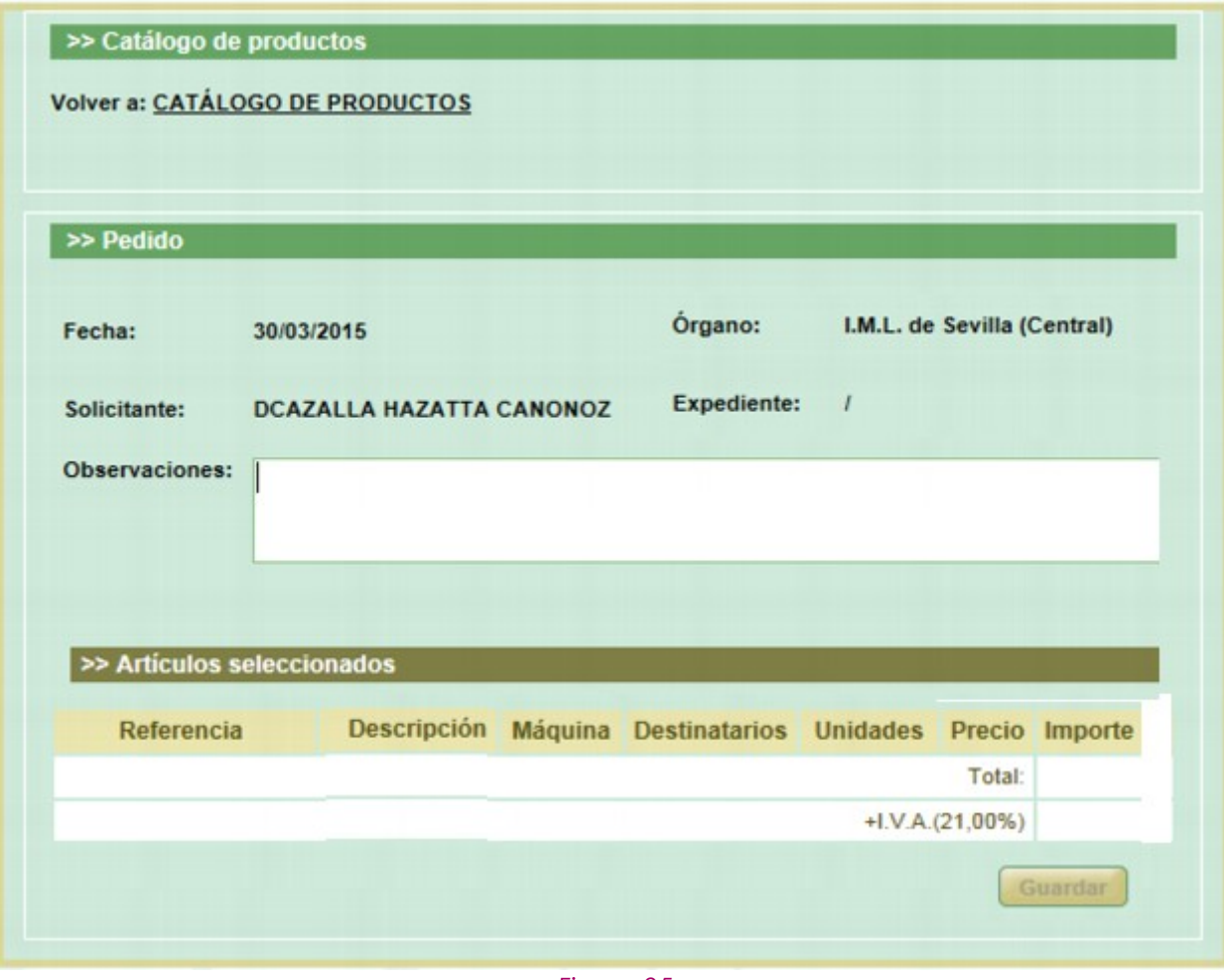

*Figura 25*

En caso de que sí tengamos un pedido pendiente de ser tramitado por el administrador, la pantalla nos mostrará un mensaje informativo y el pedido aparecerá relleno con los datos de dicho pedido.

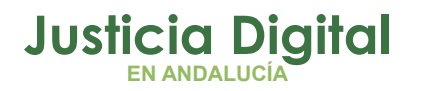

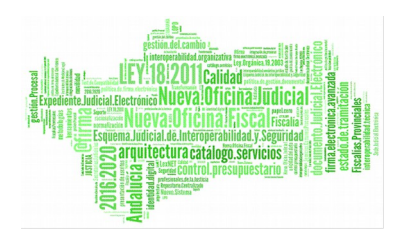

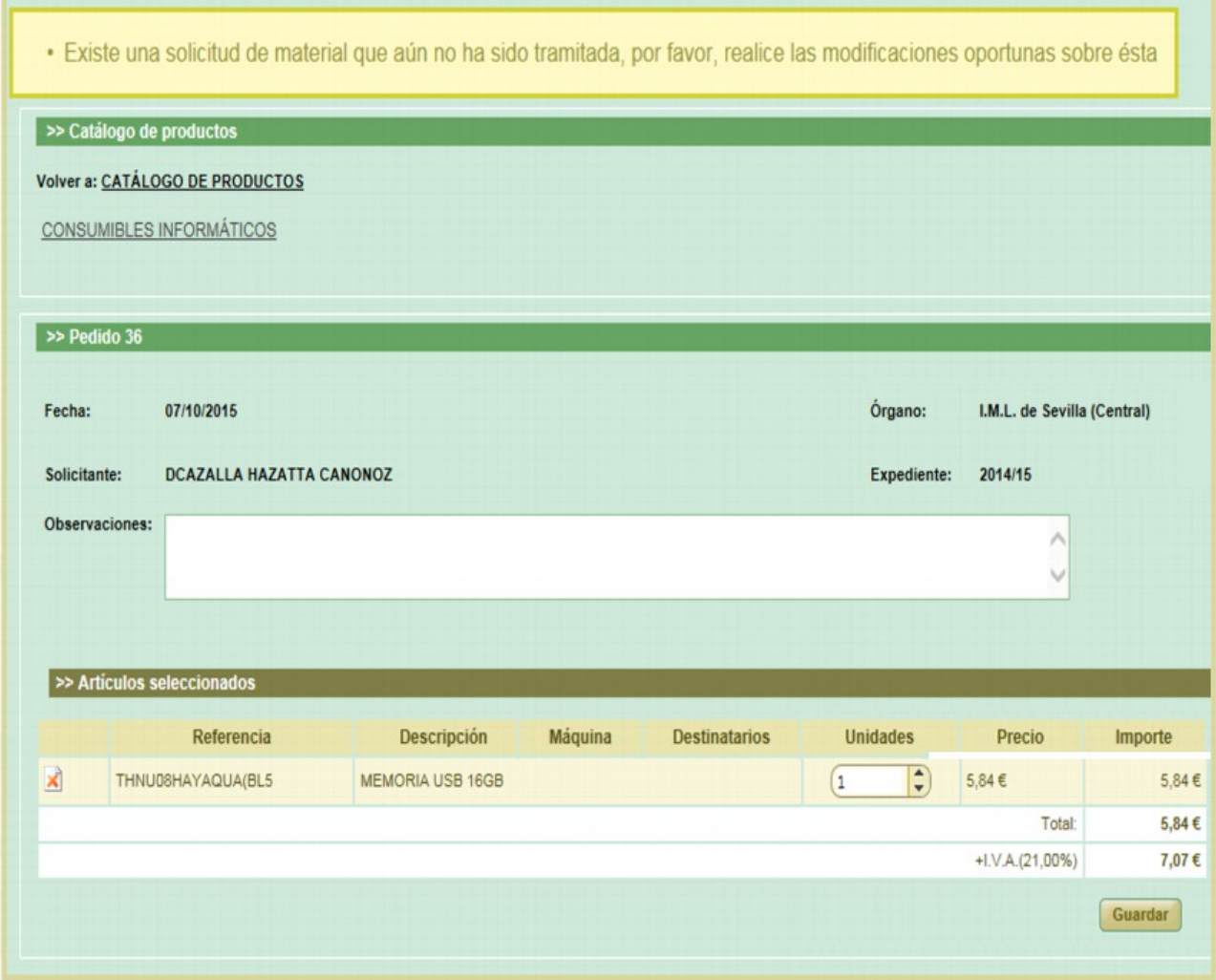

*Figura 26*

En cualquiera de los dos casos, los pasos que se describen a continuación servirán igualmente.

# **7.1. BÚSQUEDA DE UN ARTÍCULO A TRAVÉS DEL CATÁLOGO**

Para añadir un artículo al pedido, primero tendremos que localizarlo a través del catálogo. Tendremos un catálogo de productos que contendrá todos los artículos

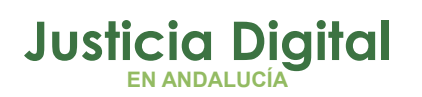

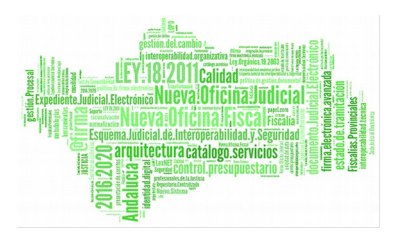

que se puedan solicitar. Este catálogo estará dividido en varias categorías o catálogos en los que clasificar los distintos artículos y a su vez cada una de estas categorías o catálogos pueden estar divididos en otras categorías o catálogos. Esta división puede ser por tipo de artículo que se está buscando, marca del artículo o rango de modelos de una misma marca.

Empezaremos a buscar el artículo en el catálogo general o Catálogo de Productos. En la pantalla de búsqueda hay dos zonas:

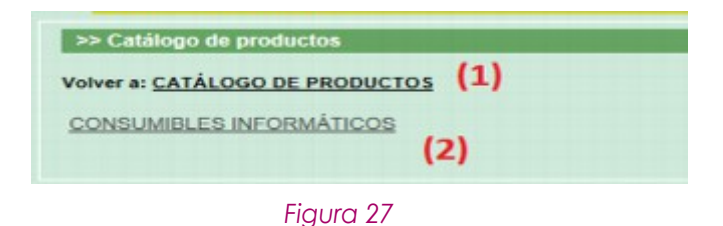

 **Ruta del catálogo (1):** nos indica en qué catálogo o categoría nos encontramos, y las categorías o catálogos en los que hemos entrado para llegar. Si queremos volver a un catálogo anterior, podremos hacer click en el nombre de ese catálogo dentro de esa ruta y nos llevará a dicho catálogo, como se muestra en Ilustración 28: Navegación en catálogo.

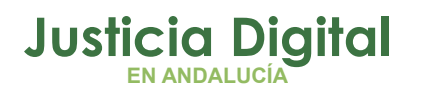

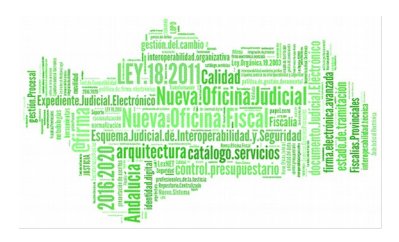

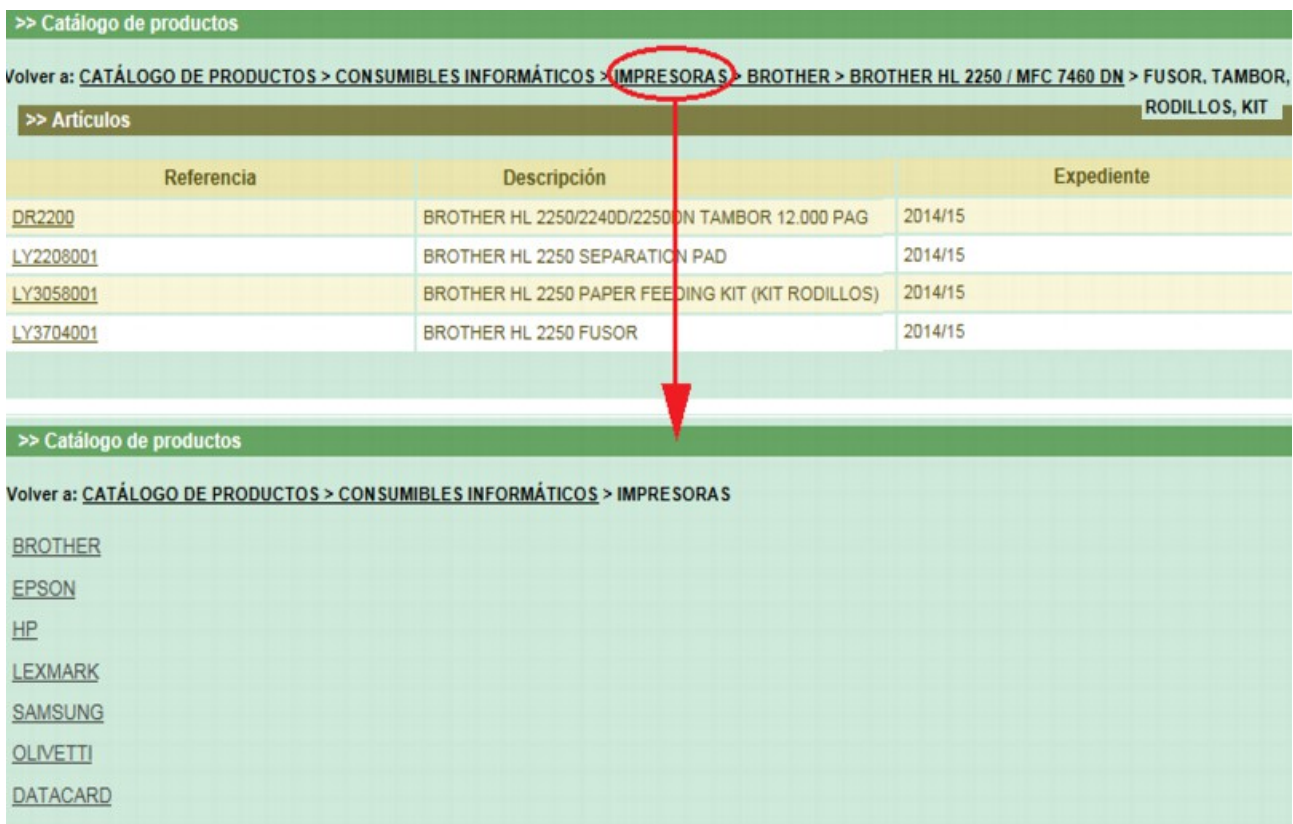

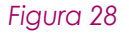

 **Detalle del catálogo (2):** Nos muestra el contenido del catálogo en el que estamos. Si ese catálogo está dividido en más catálogos nos mostrará una lista con los nombres de esos catálogos, como podemos ver en la parte de abajo de la Ilustración 28: Navegación en catálogo. Para consultar en cualquiera de esos catálogos hacemos click en su nombre.

Si ese catálogo consta solo de artículos, se mostrará un listado de esos artículos con su referencia, descripción, y expediente al que pertenece. Podemos ver un ejemplo en la parte de arriba de la Ilustración 28: Navegación en catálogo. Desde este listado podremos añadir artículos al pedido.

También puede ocurrir que en un catálogo haya categorías y artículos, en ese caso aparece primero la lista de catálogos y a continuación el listado

ágina 26 de 49

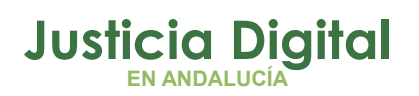

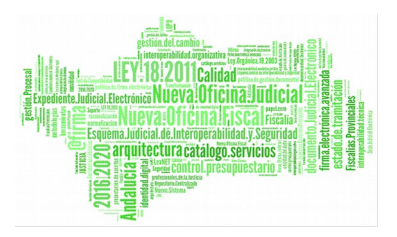

de artículos. Podríamos, o bien navegar a cualquiera de sus catálogos haciendo click en ellos, o seleccionar cualquiera de sus artículos para añadirlo al pedido.

# **7.2. AÑADIR ARTÍCULOS AL PEDIDO**

Cuando hemos encontrado el artículo en el catálogo, podemos saber si está disponible fijándonos en el código de referencia del mismo. Si está disponible, su código de referencia aparecerá con el mismo color de letra que la descripción y el expediente y al posicionar el cursor encima, nos mostrará el mensaje "Añadir al pedido". Si no está disponible, aparecerá en otro color y al posicionar el cursor encima veremos un mensaje con el motivo por el que no podemos solicitarlo.

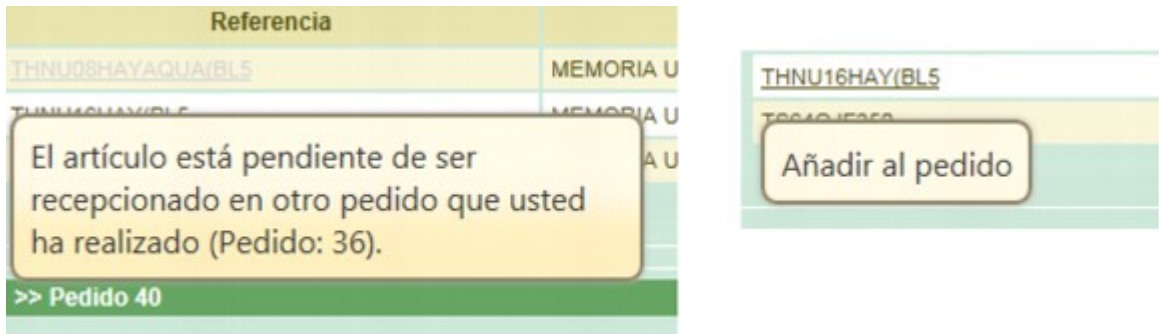

## *Figura 29*

Para añadir un artículo que está disponible hacemos click en su código de referencia. El artículo se agregará al listado de Artículos seleccionados, y la referencia cambiará de color en el catálogo para avisarnos de que ese artículo ya está seleccionado para este pedido, como se muestra en la siguiente imagen:

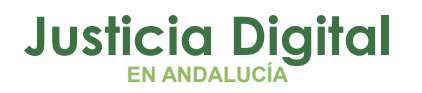

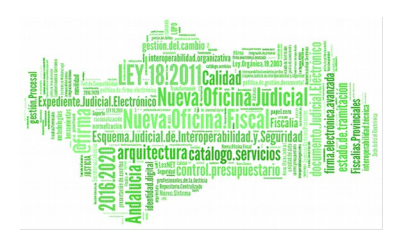

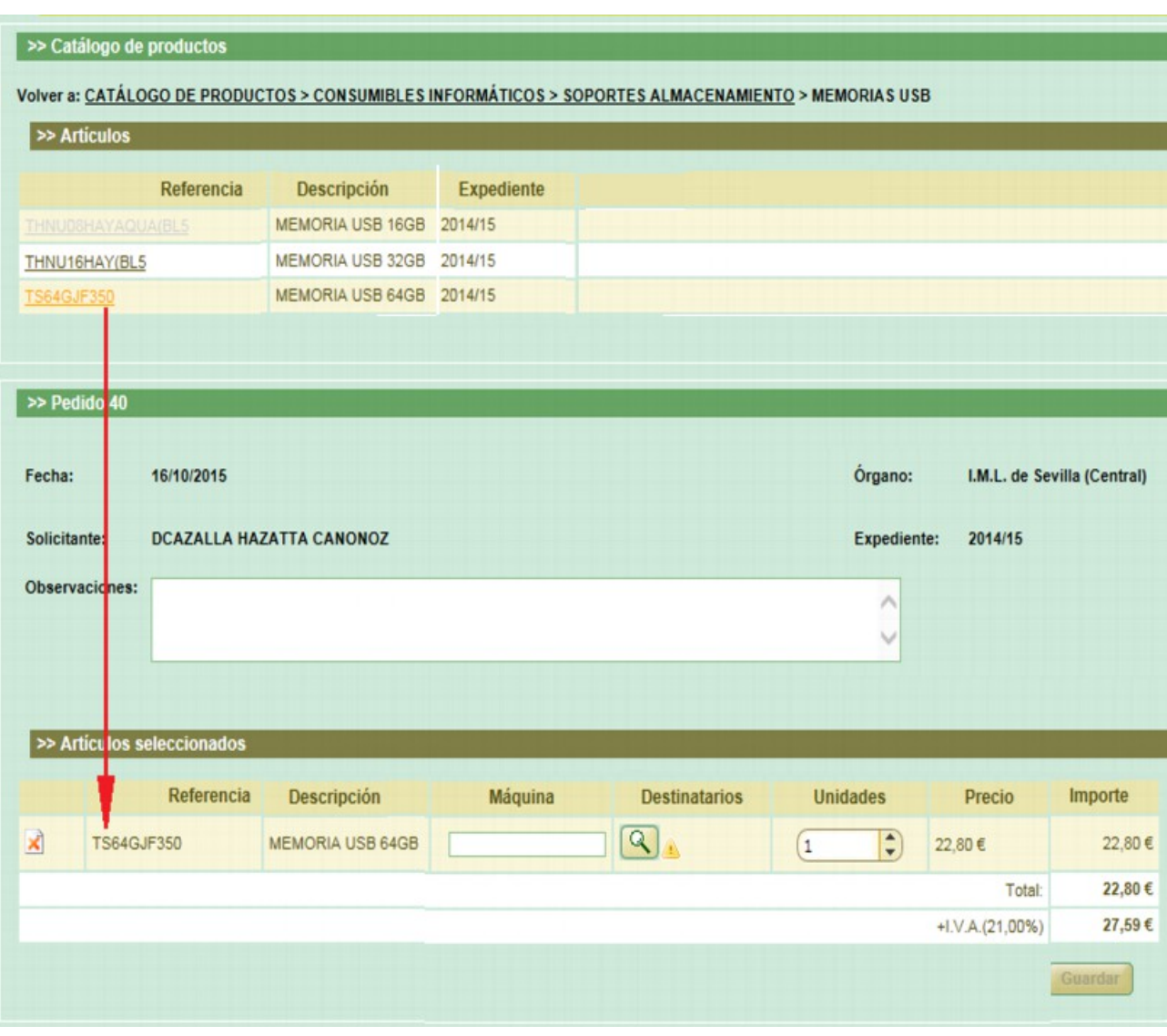

*Figura 30*

# **7.3. QUITAR ARTÍCULOS DEL PEDIDO**

Si queremos eliminar un artículo del pedido, siempre que éste se encuentre todavía en estado solicitado, localizamos el artículo a eliminar en el listado de Artículos seleccionados, y hacemos click en el botón que aparece en la primera columna de ese artículo.

ágina 28 de 49

# **Justicia Digital EN ANDALUCÍA**

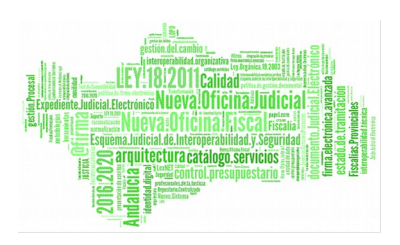

# **Consumibles**

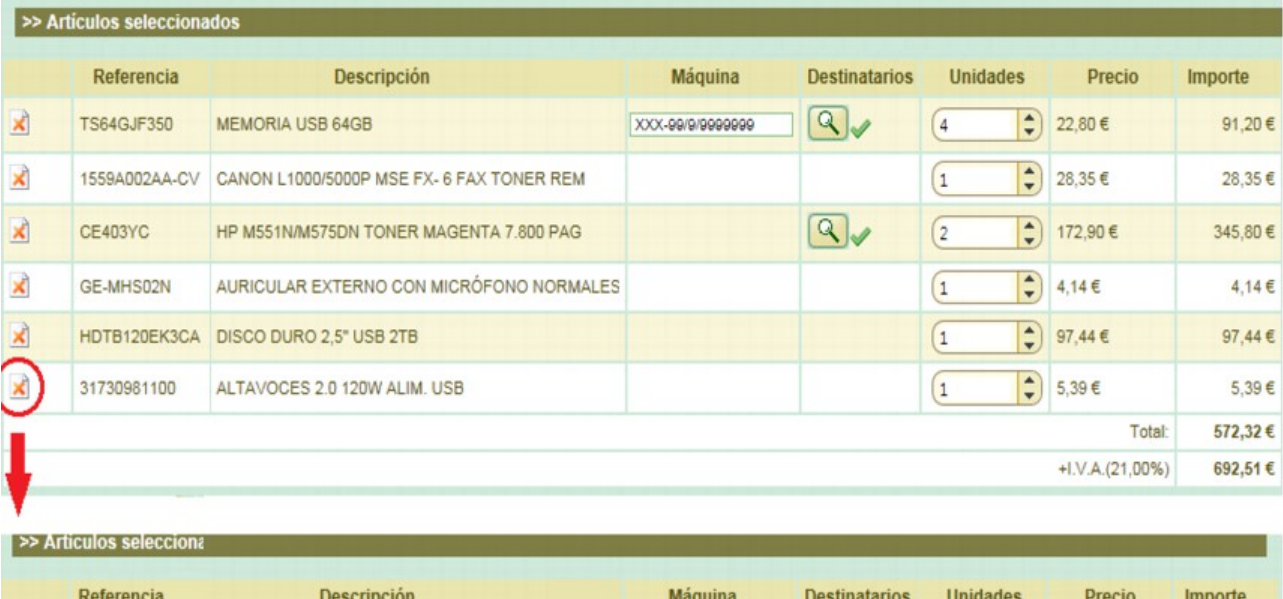

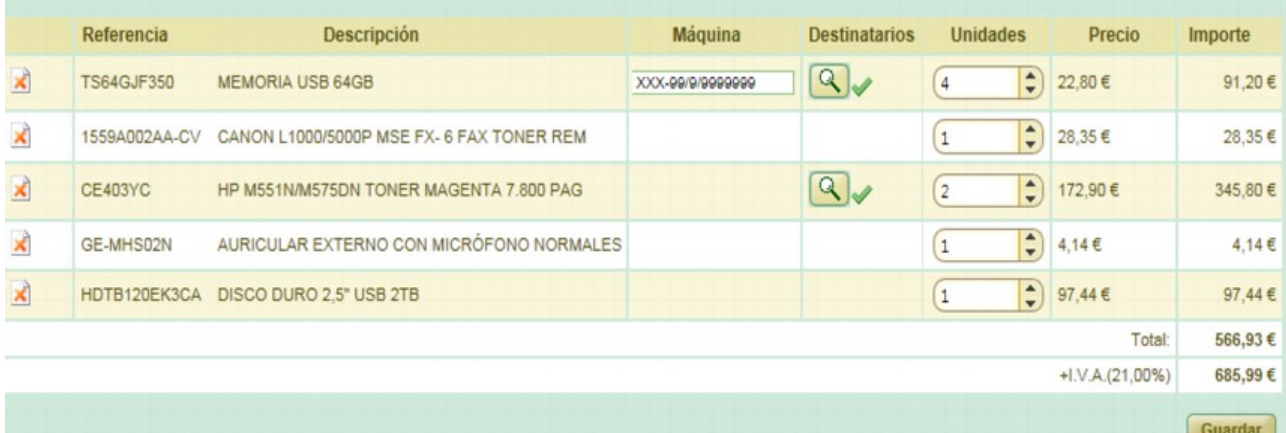

*Figura 31*

# **7.4. SOLICITAR PEDIDO**

Antes de solicitar el pedido, deberemos seleccionar la cantidad de unidades de cada artículo que queremos solicitar y, cuando sea necesario, la máquina y/o los destinatarios.

ágina 29 de 49

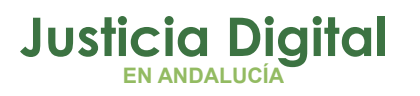

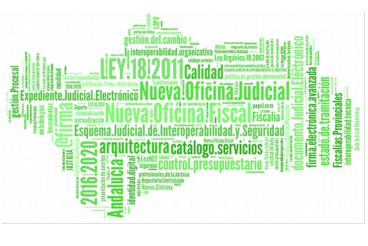

 **Selección de cantidad de unidades:** Para modificar la cantidad de unidades, usaremos el campo que está en la columna 'Unidades' . Podemos escribir directamente en él o utilizar las flechas para aumentar o disminuir una unidad. Hay que tener en cuenta que cada artículo tiene una cantidad máxima de unidades que podemos solicitar en un pedido; si utilizamos las flechas para variar la cantidad, no nos permitirá subir de ese máximo, y si escribimos la cantidad directamente, y ésta es mayor que la permitida, se nos mostrará un mensaje como el siguiente:

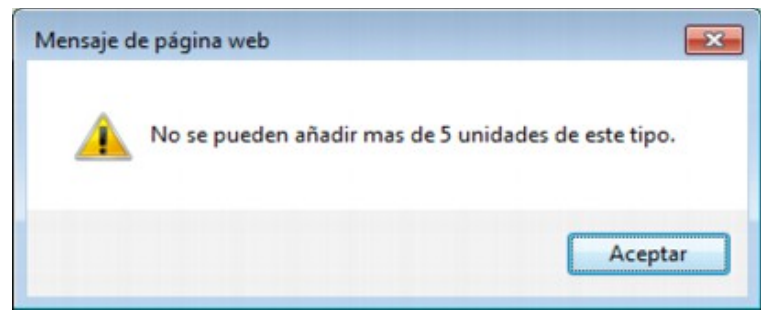

*Figura 32*

 **Introducción de valor en el campo máquina:** Sabremos que para un artículo que queremos solicitar es obligatorio que indiquemos la máquina, si en la columna Máquina aparece un campo de texto, además en este caso, al posicionarnos sobre ese campo de texto, se mostrará un mensaje de ayuda de lo que tenemos que rellenar en ese campo.

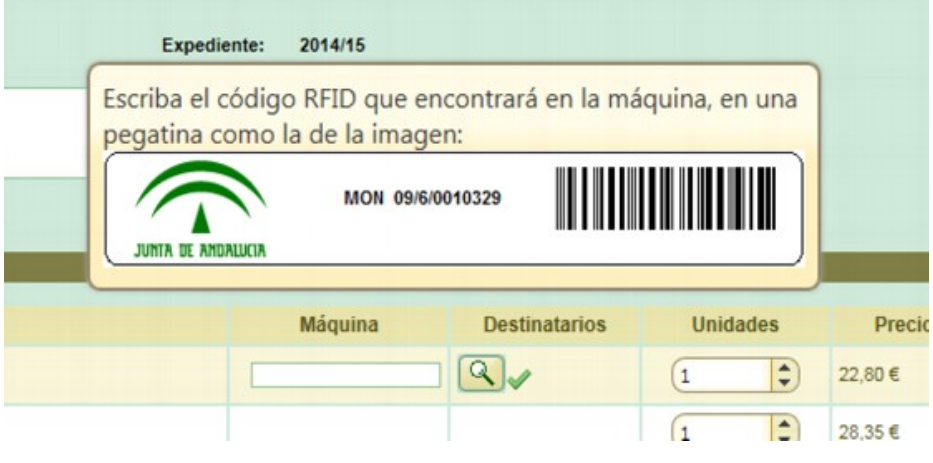

*Figura 33*

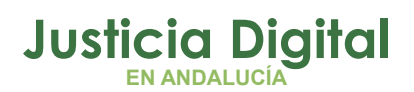

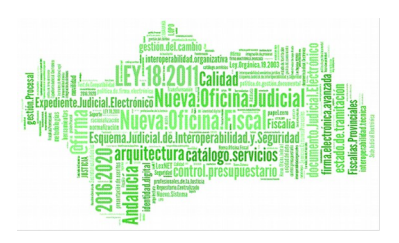

Se deberá rellenar ese campo siguiendo las instrucciones de esa ayuda, con el formato XXX99/9/9999999. Esto es, los tres primeros caracteres tienen que ser letras en mayúsculas, seguidos de un guión, después dos dígitos entre 0 y 9, barra (/), otro dígito entre 0 y 9, barra (/) de nuevo y por último 7 dígitos entre 0 y 9. Si introducimos mal este formato no podremos solicitar el pedido, y se nos mostrará el siguiente mensaje al posicionarnos sobre el botón guardar:

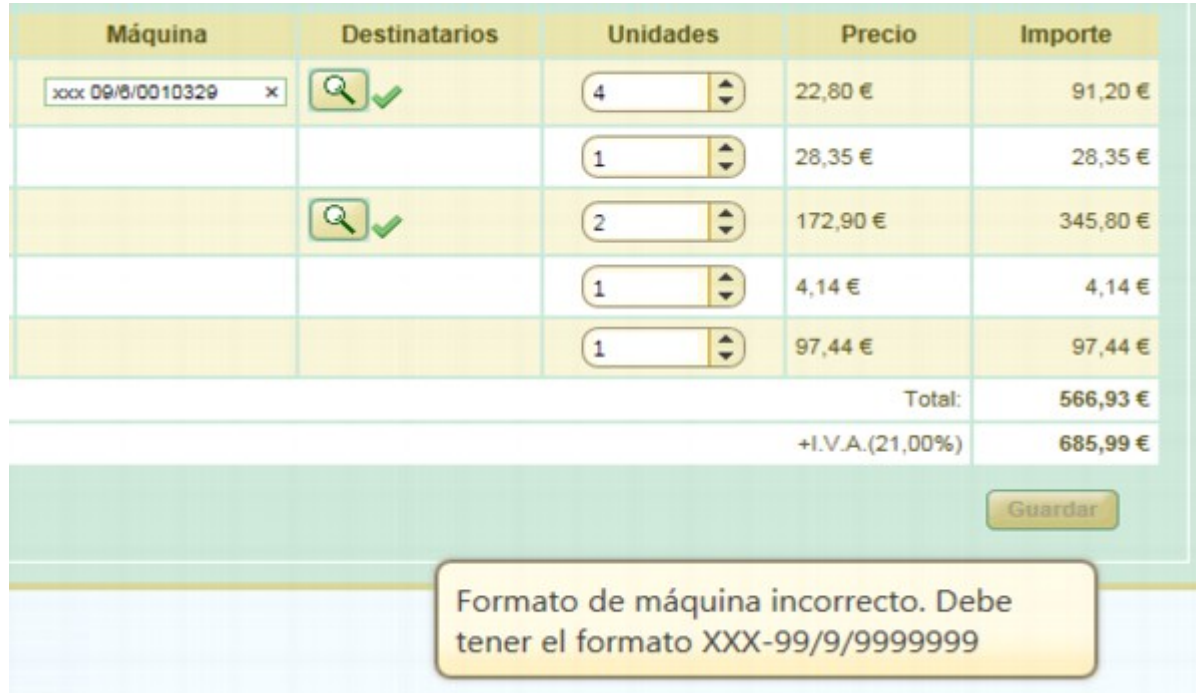

#### *Figura 34*

 **Selección de Usuarios Destinatarios**: Sabremos que es obligatorio para un artículo rellenar los usuarios destinatarios si en la columna 'Destinatarios' del artículo aparecen los siguientes iconos:  $\left[ \mathcal{R} \right]$  . Al posicionarnos sobre estos iconos, nos mostrará un mensaje con su significado:

ágina 31 de 49

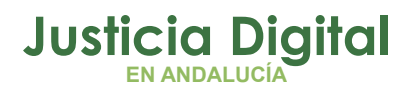

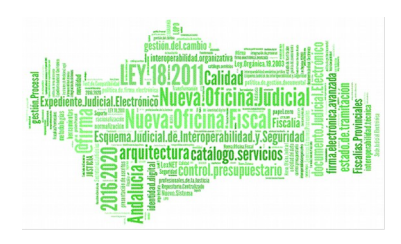

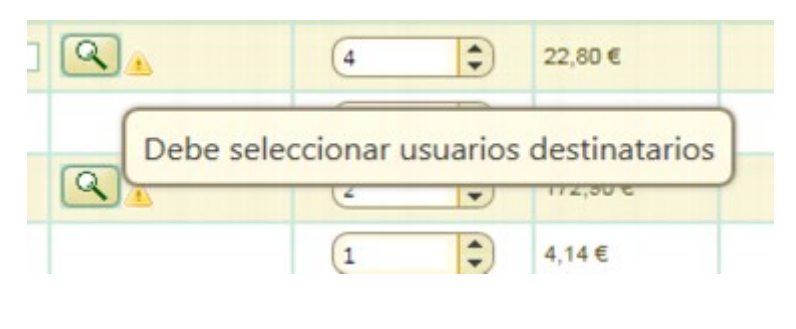

#### *Figura 35*

El símbolo de avisomnos indica que todavía no hemos seleccionado ningún destinatario para esa artículo. Para seleccionar usuarios destinatarios tenemos que hacer click en el icono con la lupa , son el que se nos abrirá la siguiente ventana de selección de usuarios:

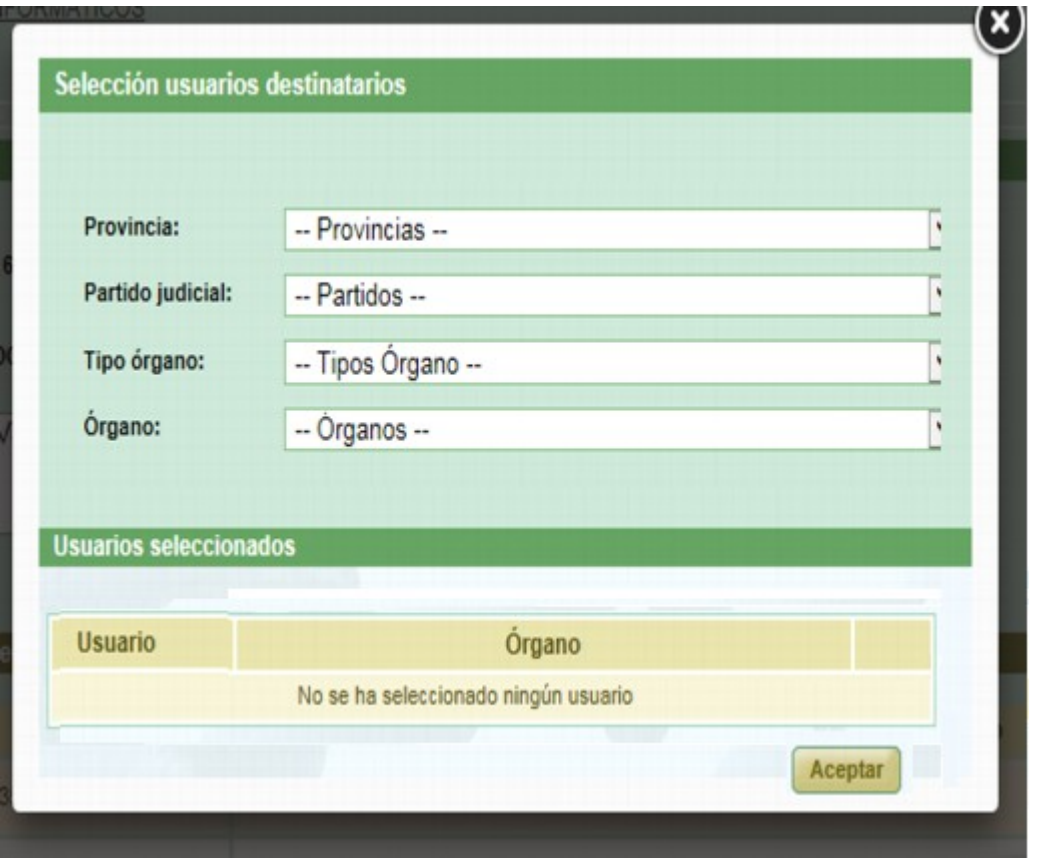

*Figura 36*

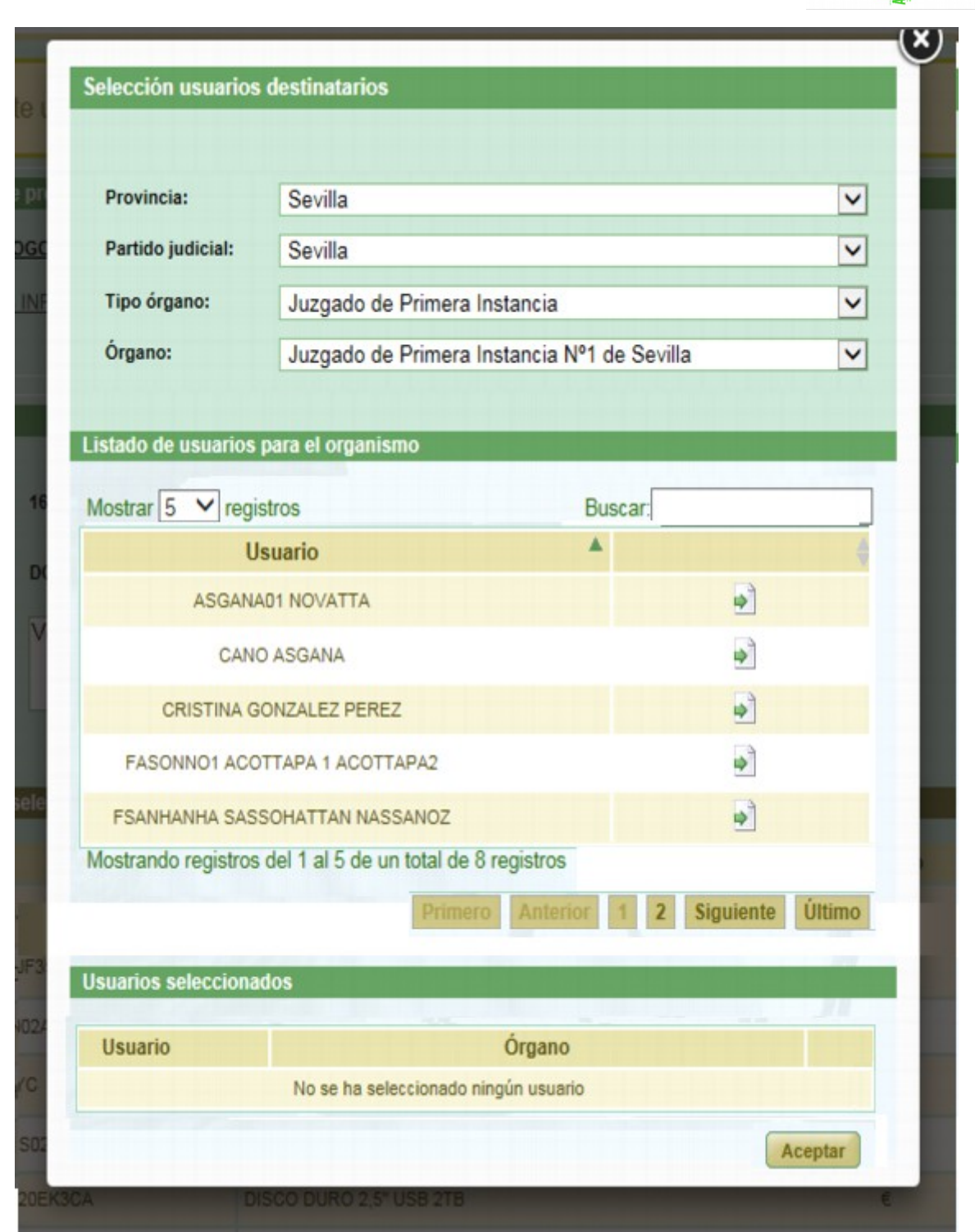

LEY-18-2011 Calidad lueva!Oficina!J

Esquema Junicial de Juerro perantina a y Seguria<br>San qui i tectura catálogo servicios<br>San de San Gontrol presupuestario

ial.Electi

## *Figura 37*

En esta ventana, deberemos elegir primero la Provincia, después el Partido Judicial (entre los valores posibles para esa provincia), después el Tipo de Órgano (entre los existentes para la Provincia y Partido Judicial seleccionados) y por último

> D.G. DE INFRAESTRUCTURAS Y SISTEMAS Servicio de Informática Judicia**l**

**Justicia Digital EN ANDALUCÍA**

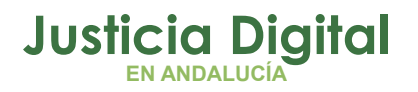

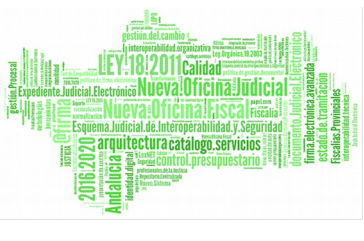

el Órgano (igualmente, entre los posibles para esa Provincia, Partido Judicial y Tipo de Órgano). Al elegir el Órgano, se nos mostrará un listado con los usuarios del mismo, en el que aparecerán nombre y apellidos del usuario y un botón para seleccionarlo.

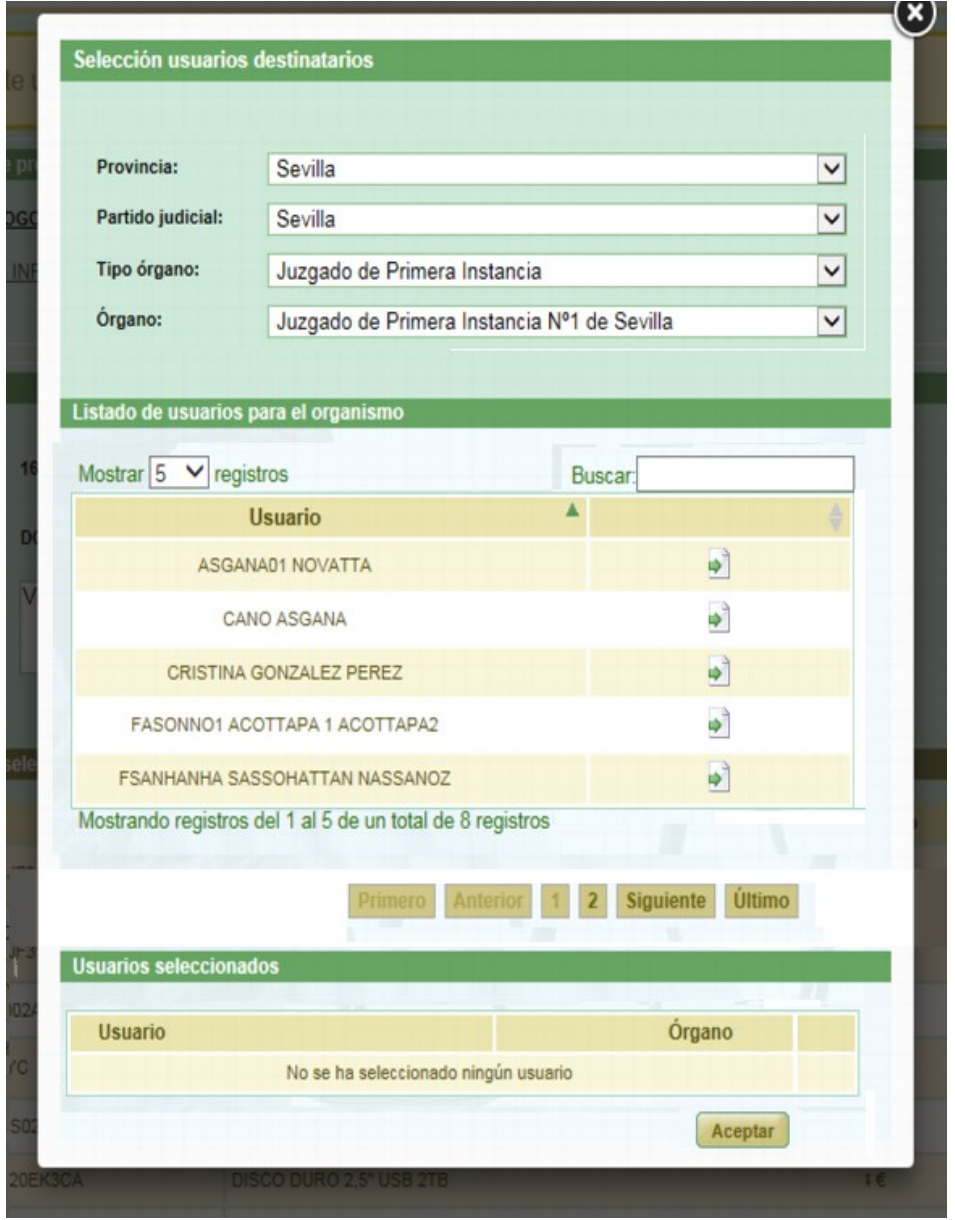

*Figura 38*

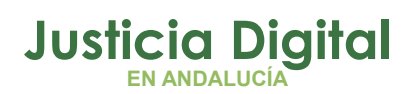

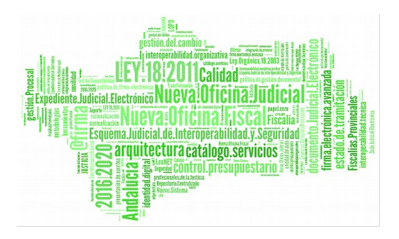

En la parte de abajo de esta ventana, vemos otro listado con los usuarios que ya hemos seleccionado, o el mensaje 'No se ha seleccionado ningún usuario' en caso de que todavía no hayamos seleccionado ninguno. Para seleccionar un usuario, hacemos click en el botón del mismo, y se nos mostrará ese usuario en el listado de 'Usuarios seleccionados', como se muestra en la Ilustración 38: Selección usuarios destinatarios. Selección usuario.

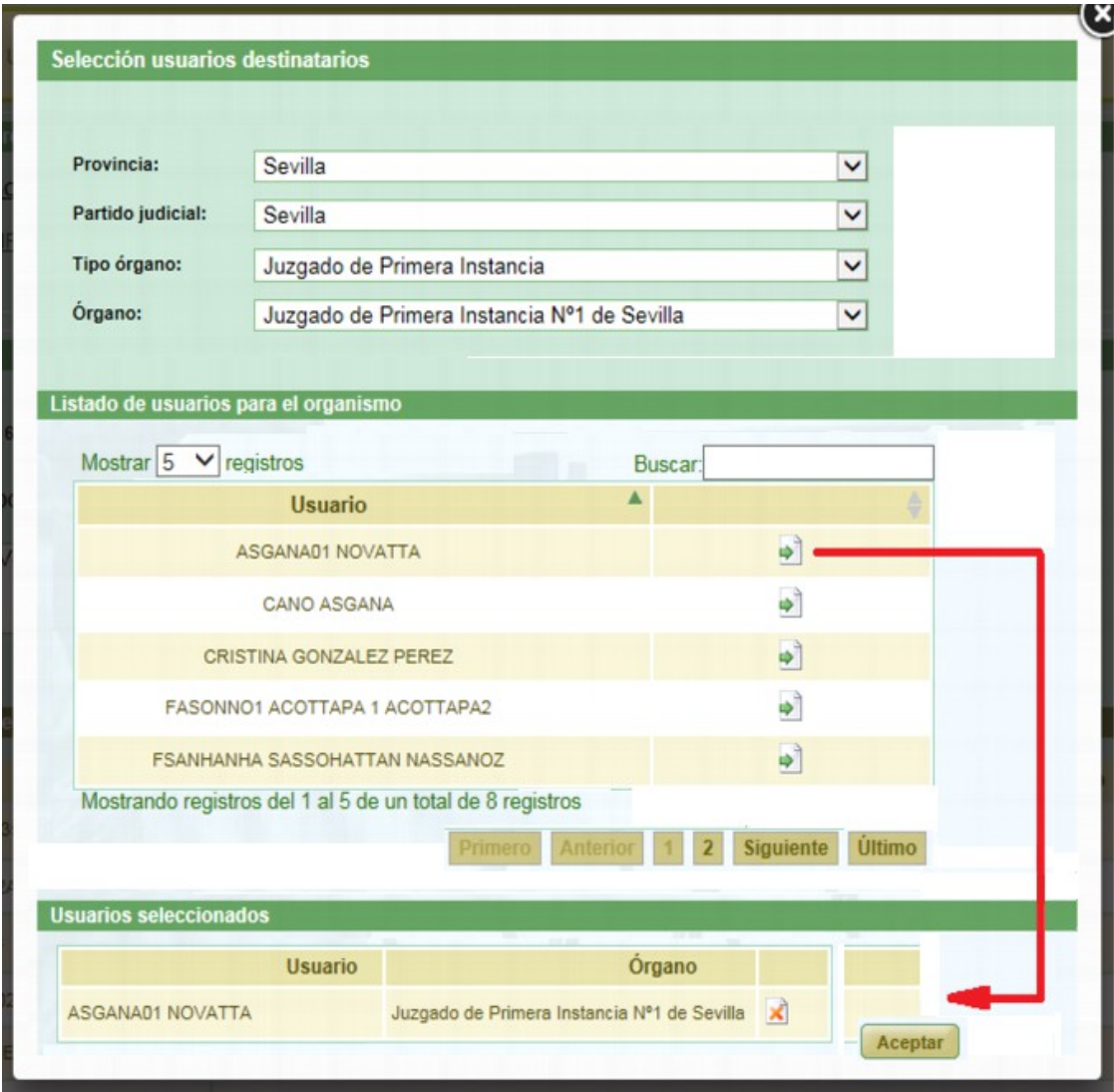

*Figura 39*

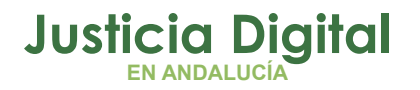

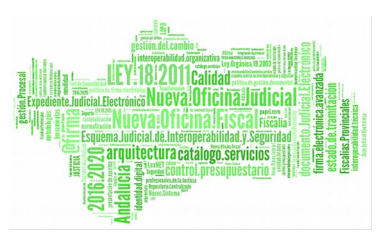

Si queremos eliminar un usuario de 'Usuarios seleccionados', hacemos click en el botón del mismo, y se quitará de la lista.

Una vez hayamos seleccionado todos los destinatarios que queremos seleccionar para el artículo, cerramos esta ventana pulsando en el aspa de la ventana **(3)**. Se nos volverá a mostrar el listado de artículos del pedido, y veremos como en la columna 'Destinatarios' del artículo para el que acabamos de seleccionar los destinatarios, se ha cambiado el icono por el icono , indicándonos que para ese artículo ya hemos seleccionado al menos un destinatario.

Si nos posicionamos encima del icono , se nos mostrará un mensaje diciendo que ya hemos seleccionado destinatarios para ese artículo:

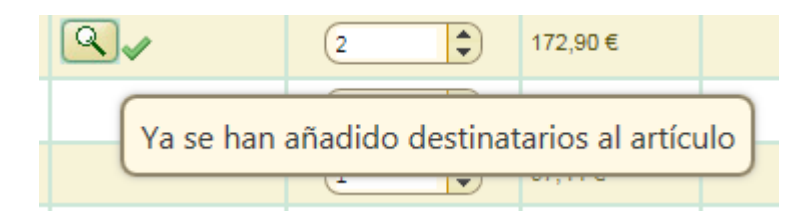

*Figura 40*

En la pantalla de artículos de un pedido no se muestran los destinatarios seleccionados, pero siempre podemos verlos volviendo a pulsar el botón o icono de la lupa.

Hay que tener en cuenta que tiene que haber un destinatario por cada unidad del artículo seleccionado. Si para algún artículo en el que sea obligatorio indicar destinatarios, no seleccionamos ningún destinatario, o seleccionamos una cantidad distinta de destinatarios que de unidades del artículo, no podremos solicitar el pedido, pudiendo ver la causa al posicionarnos sobre el botón Guardar , que aparecerá deshabilitado. Los distintos mensajes relacionados con la selección de destinatarios se muestran en la siguiente imagen:

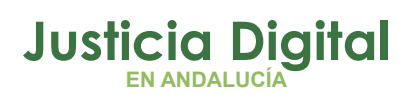

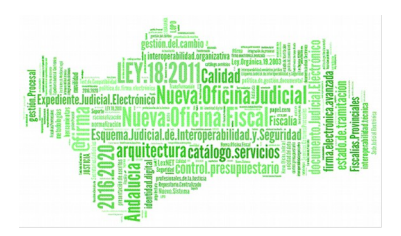

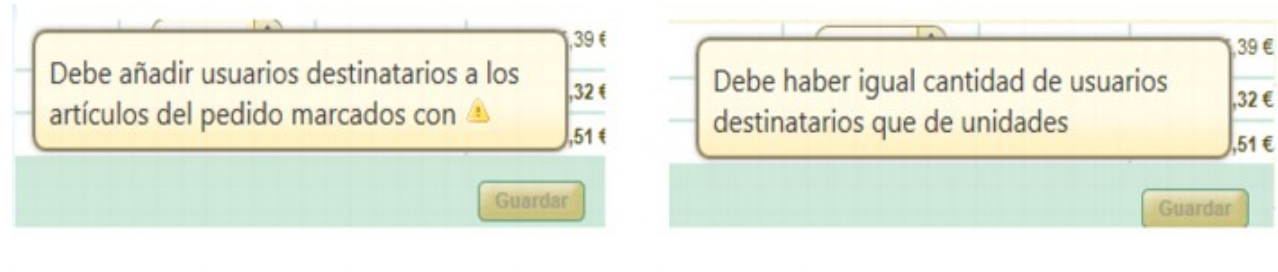

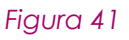

Una vez rellenada la cantidad de unidades para cada artículo, y la máquina y/o destinatarios para los artículos que así lo requieren correctamente, como se acaba de detallar en los párrafos anteriores, se habilitará el botón **Guardar** , y podremos solicitar el pedido haciendo click sobre él.

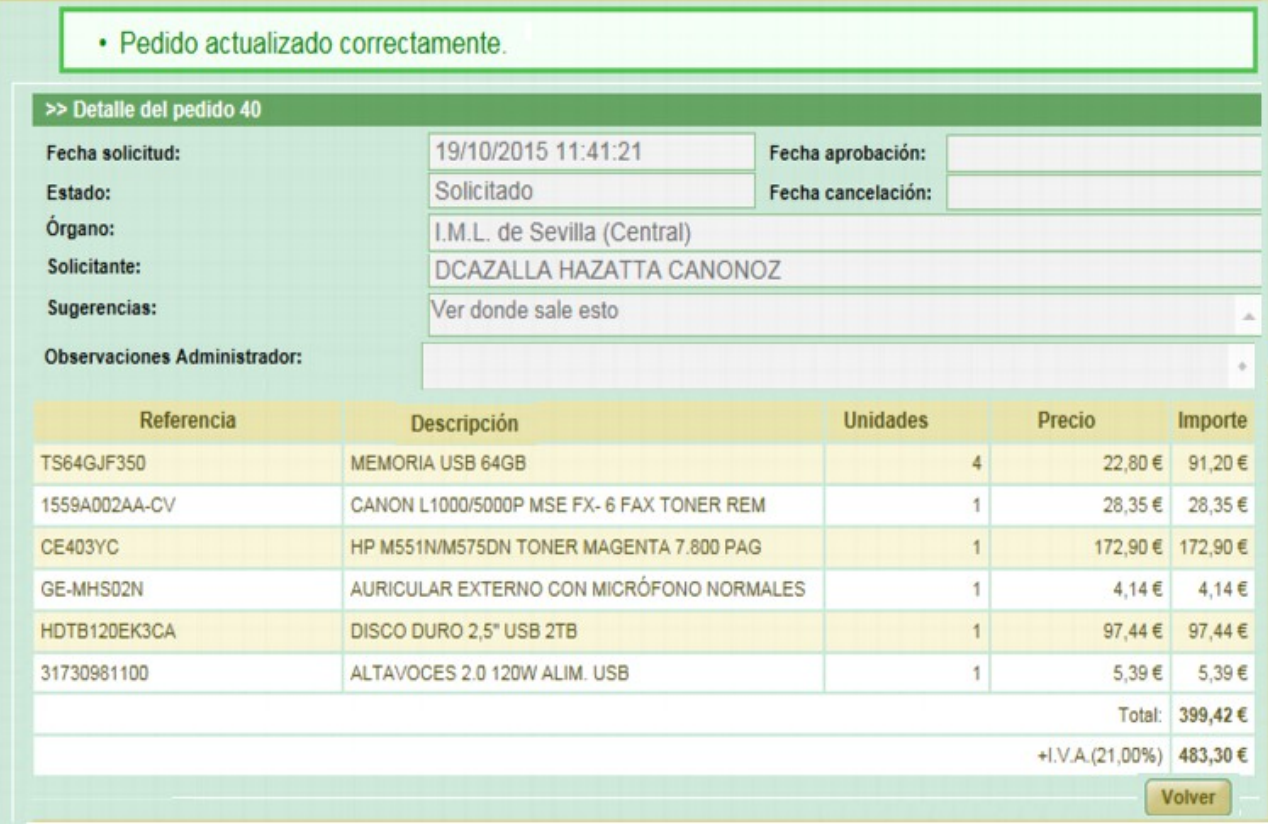

El pedido pasará a estado solicitado, y se nos mostrará el siguiente mensaje.

*Figura 42*

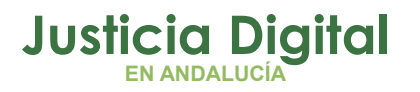

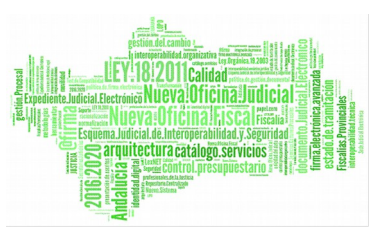

## **7.5. MENSAJES QUE IMPIDEN SOLICITAR MATERIAL**

A la hora de tratar de añadir un artículo al pedido, nos podemos encontrar con que no podemos añadir el artículo al pedido. Nos daremos cuenta de esta situación, porque al buscar el producto en el catálogo, la columna 'Referencia' aparece de diferente color que el resto de los campos de la fila.

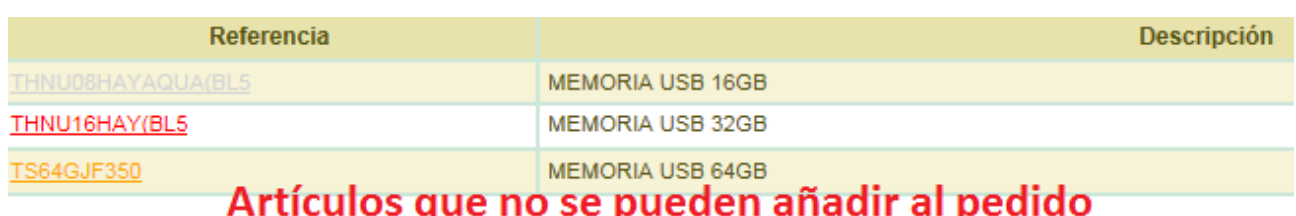

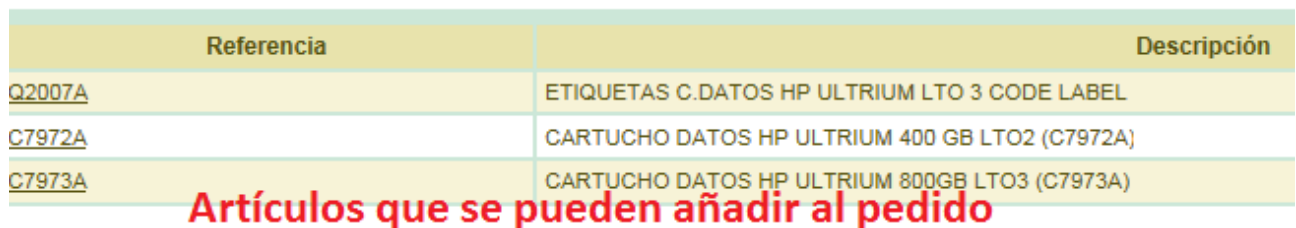

#### *Figura 43*

Si un artículo no se puede añadir al pedido, podemos ver la causa al posicionar el cursor sobre la referencia del artículo. Nos saldrá un mensaje emergente que nos dirá la causa. Las posibles causas son:

 **Distinto Expediente:** El artículo pertenece a un expediente distinto del que estamos utilizando para realizar el pedido. El código de referencia aparecerá en rojo, y el mensaje al posicionarnos encima de la referencia será el siguiente:

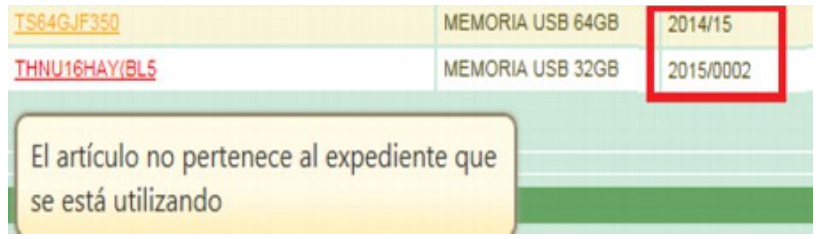

*Figura 44*

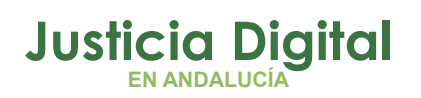

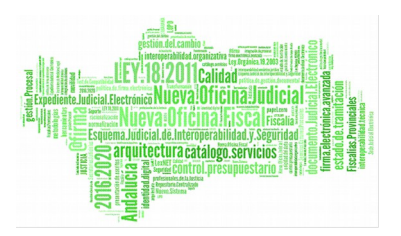

Como se ve además enla imagen: Mensaje expediente distinto, efectivamente el expediente es distinto.

 **Artículo ya seleccionado:** Ya hemos añadido el artículo una vez al pedido, y no podemos añadirlo más veces, si queremos más unidades del mismo, lo tendríamos que buscar entre los artículos del pedido y solicitar más unidades, en caso de que no excedamos el máximo de unidades permitido. En este caso el código de referencia aparecerá en naranja, y el mensaje emergente al posicionarnos encima de él será el que se muestra en la siguiente imagen:

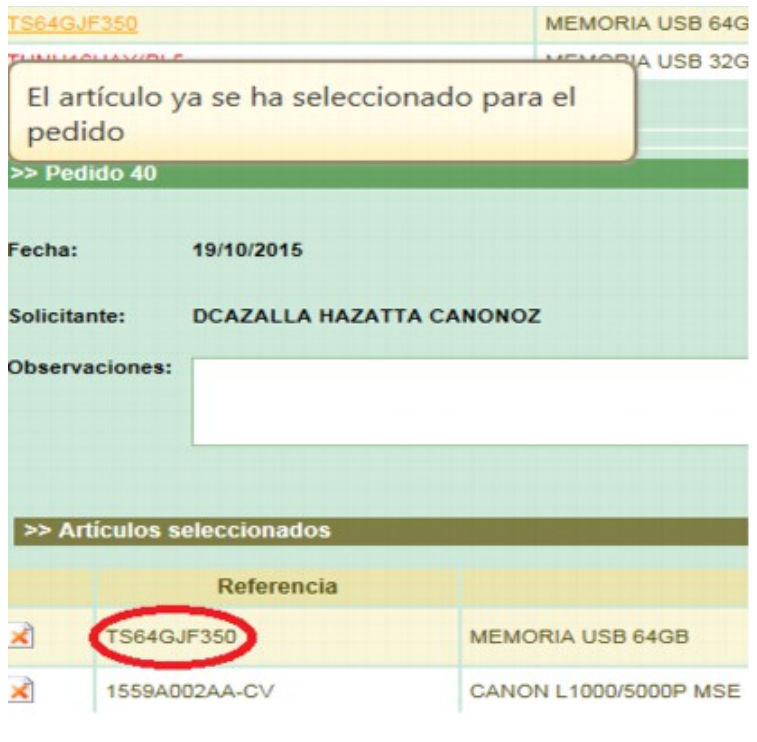

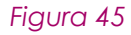

Como podemos ver además en la imagen: Mensaje artículo seleccionado, el artículo aparece entre los artículos seleccionados.

 **Artículo pendiente de recepción:** Hemos solicitado el artículo en otro pedido, y todavía no lo hemos recepcionado. No podemos volver a solicitar el artículo hasta que lo hayamos recepcionado en el otro pedido. El código

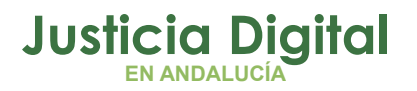

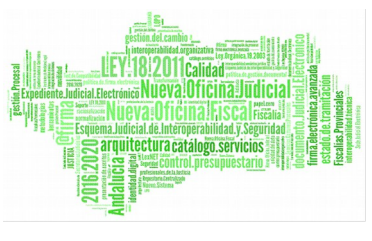

de referencia estará en gris, y en el mensaje emergente se nos indicará el siguiente mensaje, indicando además en que pedido está pendiente de recepcionar.

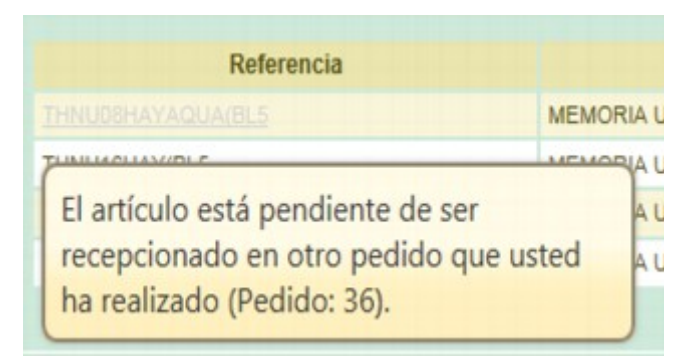

#### *Figura 46*

 **Artículo recepcionado con albarán incorrecto:** El artículo está recepcionado, pero el albarán que se ha usado en la recepción es incorrecto. En este caso no podremos solicitar de nuevo el artículo hasta que no hayamos corregido el albarán en dicha recepción. El código de referencia aparecerá en azul, y al posicionarnos encima de él, nos informará de esta situación indicando el número del pedido que está mal recepcionado, y el número de albarán con el que se ha recepcionado.

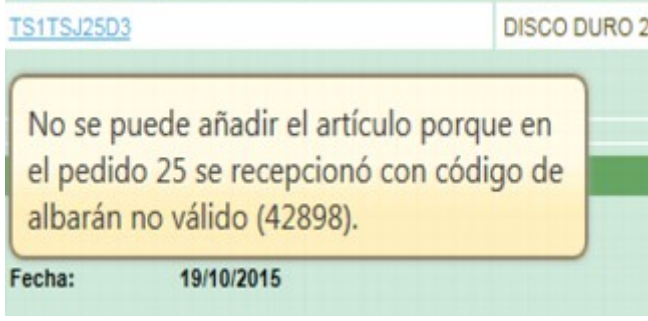

*Figura 47*

Para corregir el albarán, tendremos que ir a Modificar una recepción, y cambiar el número de albarán que habíamos introducido por el número de albarán válido.

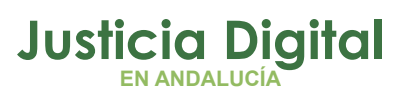

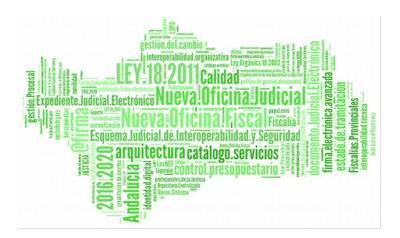

# **8. PEDIDOS PENDIENTES RECEPCIÓN**

En esta pantalla podremos ver los pedidos que hayamos realizado nosotros y que estén pendientes de recepción.

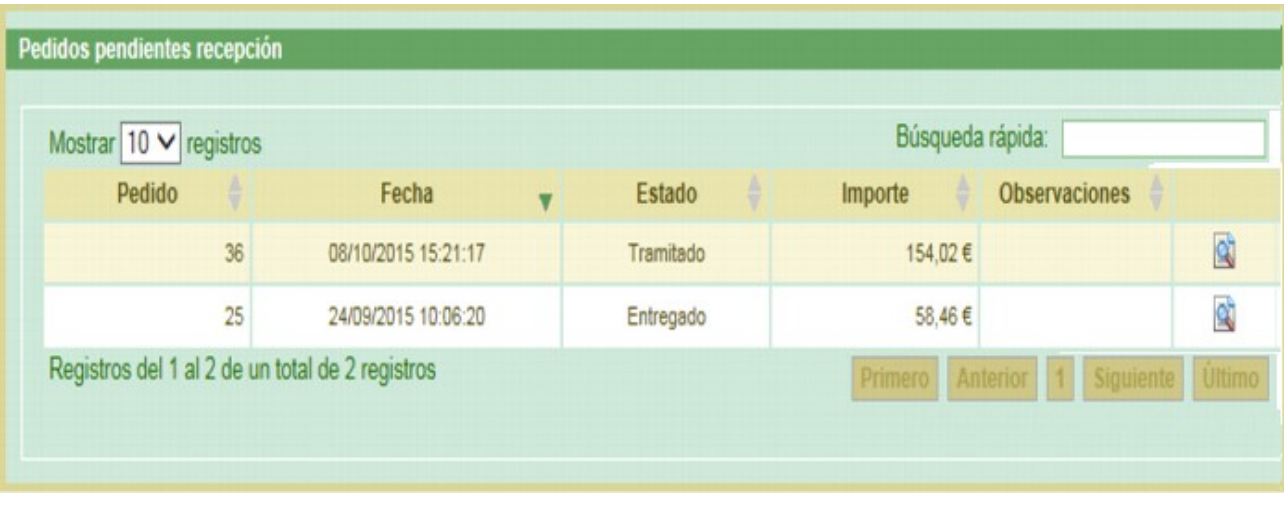

*Figura 48*

Haciendo click en el botón de la fila del pedido **qu**, accederemos al detalle del pedido, donde podremos Recepcionar artículos del pedido.

# **8.1. RECEPCIONAR ARTÍCULOS DEL PEDIDO**

Si el pedido lo hemos realizado nosotros y no está ni en estado solicitado ni en estado cancelado tendremos la posibilidad de recepcionar los artículos. Se podrá hacer desde la ventana de Detalle de pedido.

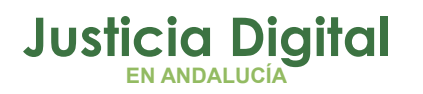

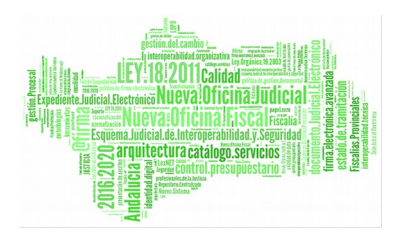

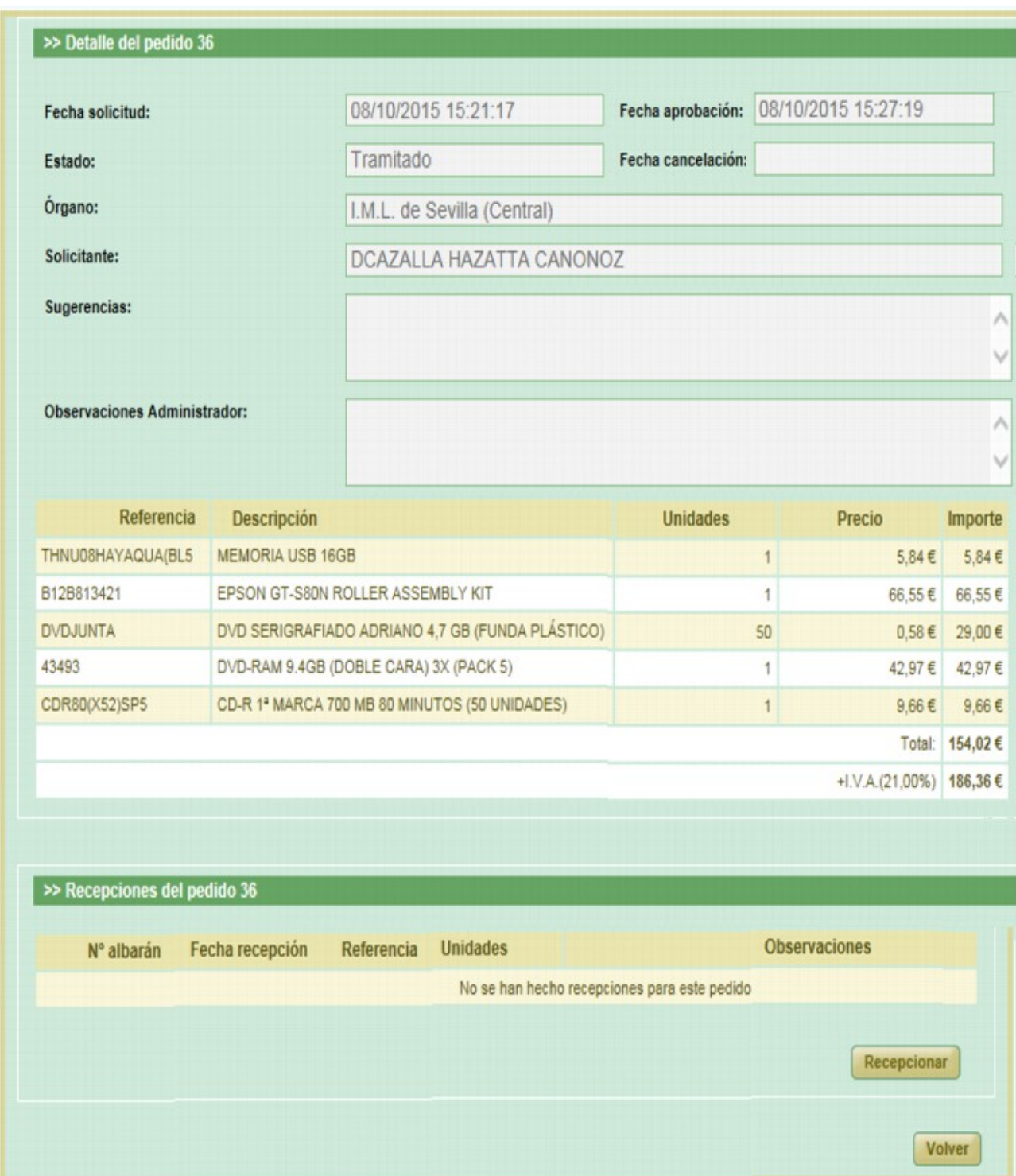

*Figura 49*

ágina 42 de 49

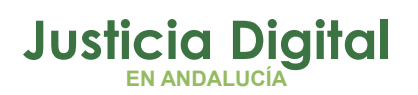

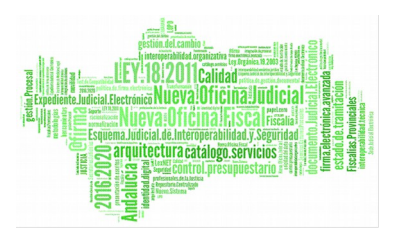

En esta pantalla podemos ver los detalles del pedido, los artículos solicitados del pedido y los artículos recepcionados (o el mensaje 'No se han hecho recepciones para este pedido' si no hay recepciones).

Para hacer la recepción de artículos, pulsaremos el botón Recepcionar que está debajo de las recepciones del pedido. Al pulsar este en la botón se nos abrirá la ventana Recepcionar artículos, en la que hacer la recepción, con una lista de todos los artículos del pedido que estén pendientes de recepción.

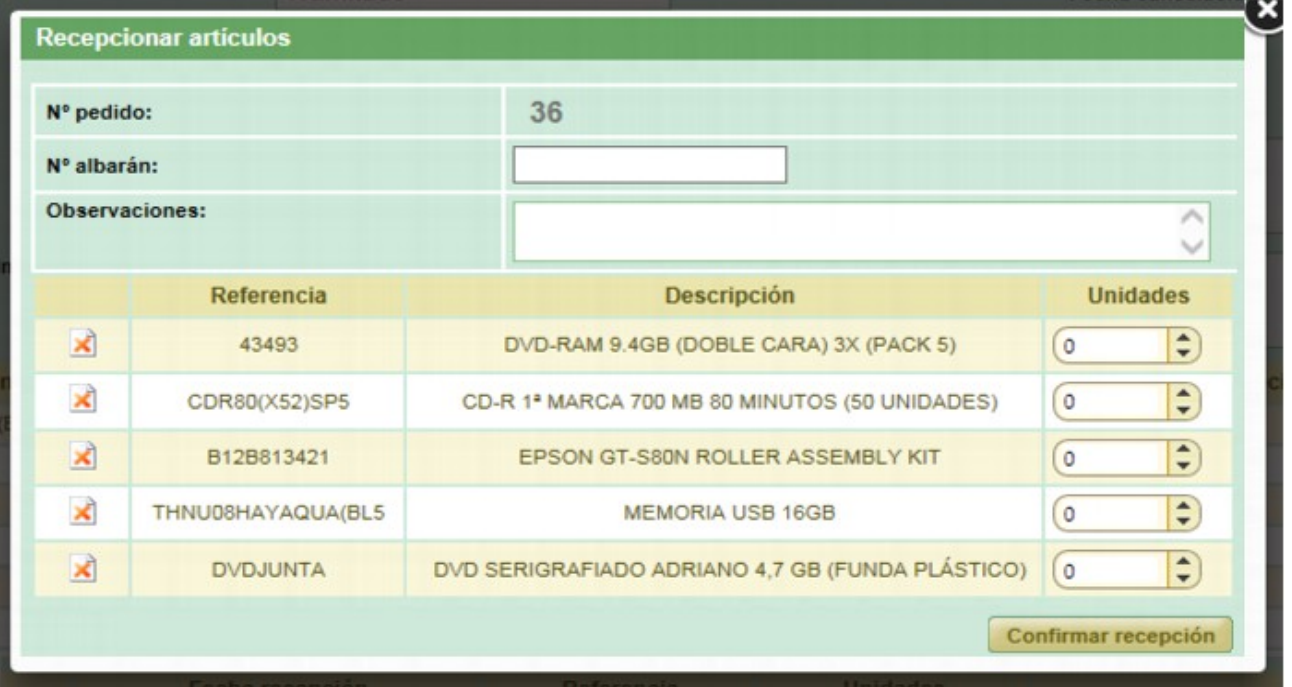

#### *Figura 50*

En ella veremos dos campos de texto: uno para introducir el albarán al que corresponda la recepción y otro para introducir las observaciones que estimemos oportunas. Además hay una tabla con los artículos que están pendientes de ser recepcionados. Mediante el botón de la primera columna de cada artículo, podremos eliminar ese artículo , para poder quedarnos con los que necesitemos recepcionar.

Rellenaremos el albarán, las observaciones (estas últimas son opcionales) y fijaremos la cantidad de unidades que queramos recepcionar. Después pulsaremos el botón Confirmar Recepción para realizar la recepción.

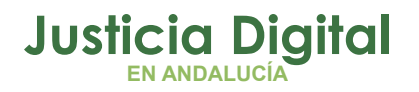

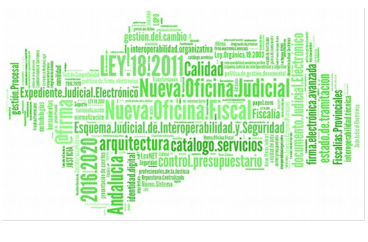

Deberemos recepcionar al menos una unidad de un artículo. Si al hacer una recepción están todas las unidades de todos los artículos a 0, al tratar de confirmar la recepción, nos mostrará el siguiente mensaje:

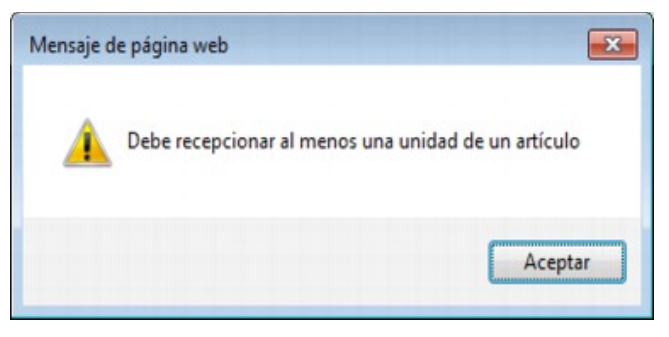

#### *Figura 51*

No podremos recepcionar más unidades de un artículo que las solicitadas en el pedido, si en el campo unidades de un artículo introducimos un número mayor que las solicitadas, nos sacará el siguiente mensaje:

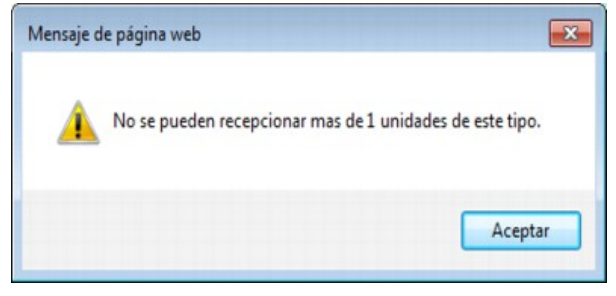

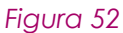

Y tampoco podremos confirmar la recepción si no hemos introducido el Nº de albarán, como nos mostrará el siguiente mensaje si lo intentamos:

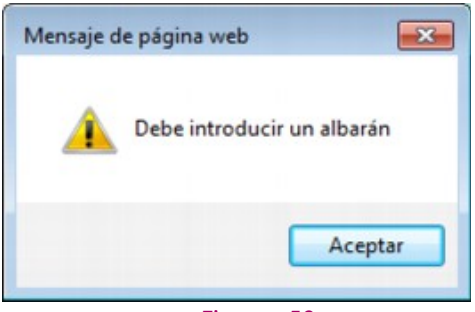

*Figura 53*

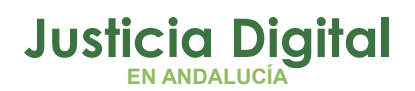

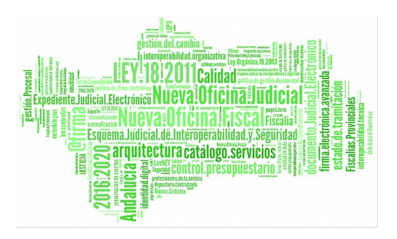

Si hemos introducido el número de albarán, al menos una unidad de un artículo del pedido, y no hemos excedido el número de unidades solicitadas para ningún artículo, al confirmar la recepción, se guardarán las recepciones realizadas y se mostrarán en la parte de abajo de la pantalla:

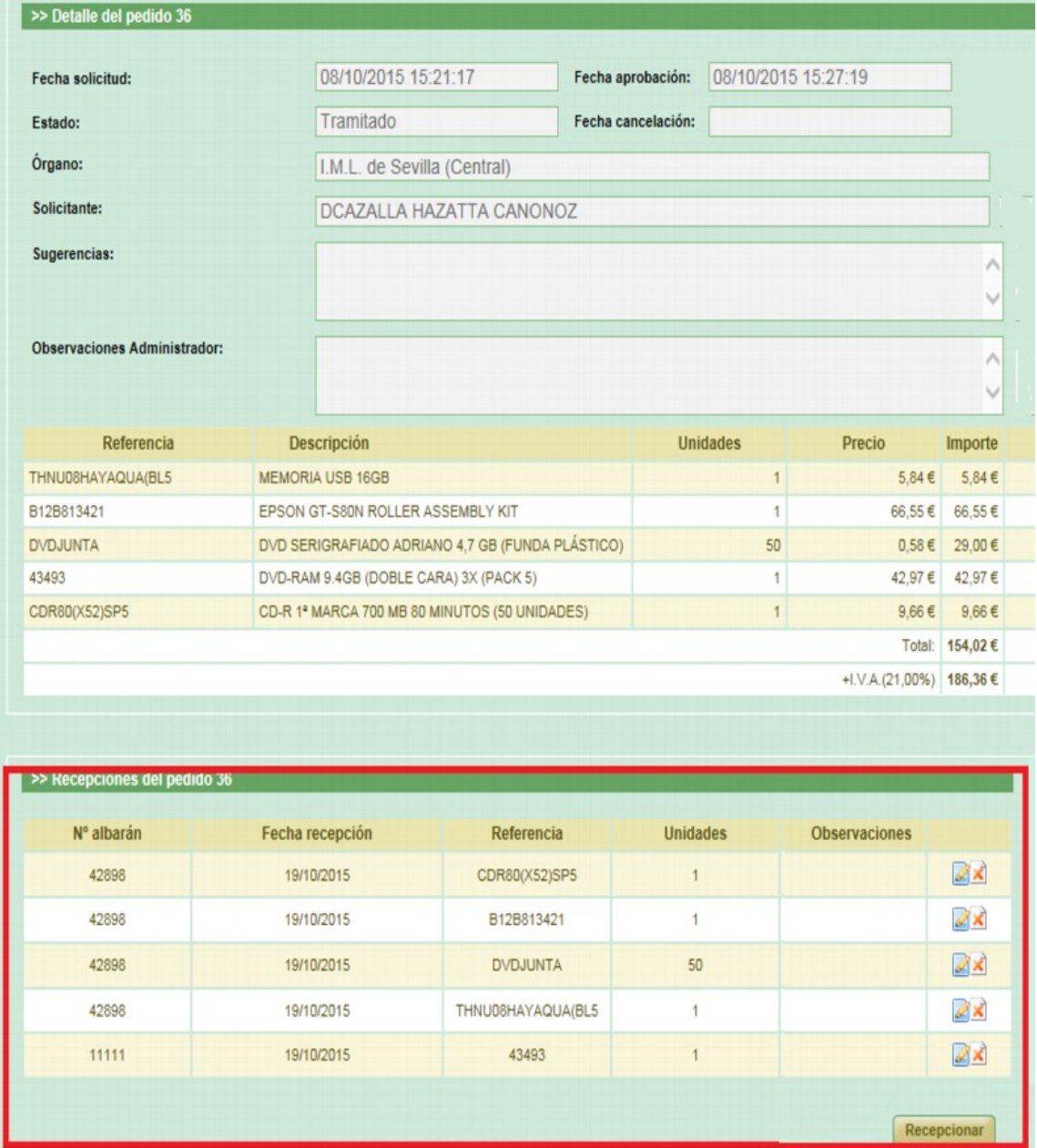

*Figura 54*

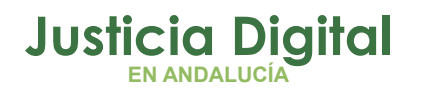

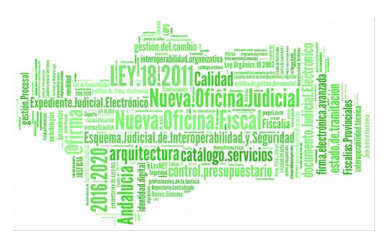

En cada fila de recepciones del pedido observamos los siguientes botones:

- **Editar Recepción (2):** pulsando este botón podremos Modificar una recepción.
- **Eliminar Recepción** (a): pulsando este botón eliminaremos la recepción de ese artículo.

## **8.2. MODIFICAR UNA RECEPCIÓN**

Si pulsamos el botón desde el listado de Recepciones de un pedido, accederemos a la ventana de Recepcionar artículos, pero sólo con ese artículo, no nos aparecerán los demás artículos que estén pendientes de recepción:

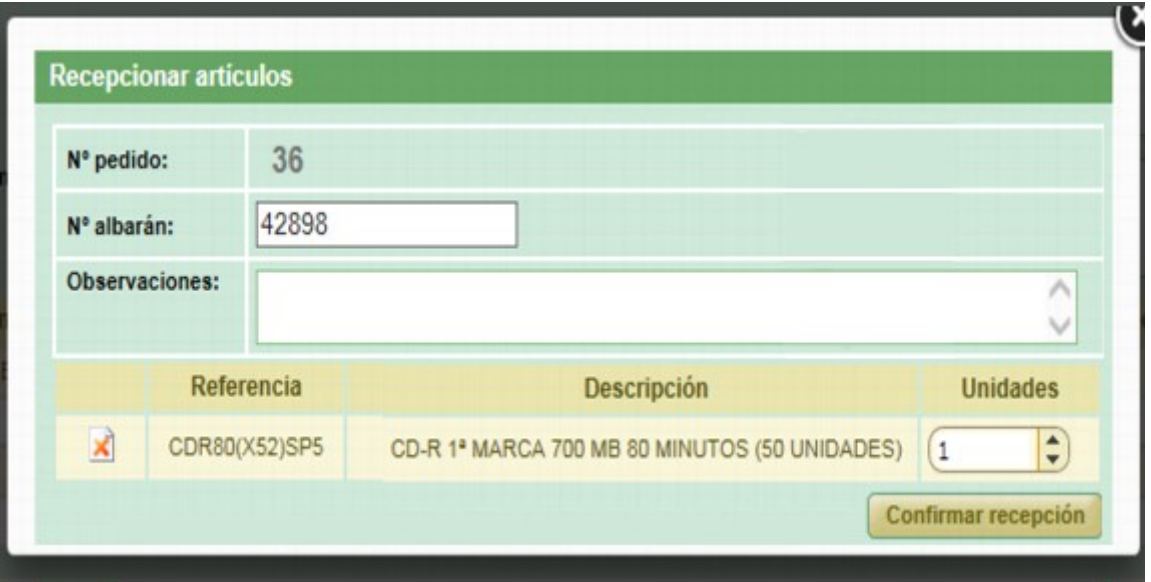

#### *Figura 55*

Podremos modificar el Nº de albarán, las observaciones y la cantidad de unidades del artículo a recepcionar. Al confirmar la recepción, se actualizarán los datos y volveremos a la ventana de Detalle del pedido con los datos modificados.

ágina 46 de 49

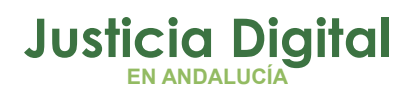

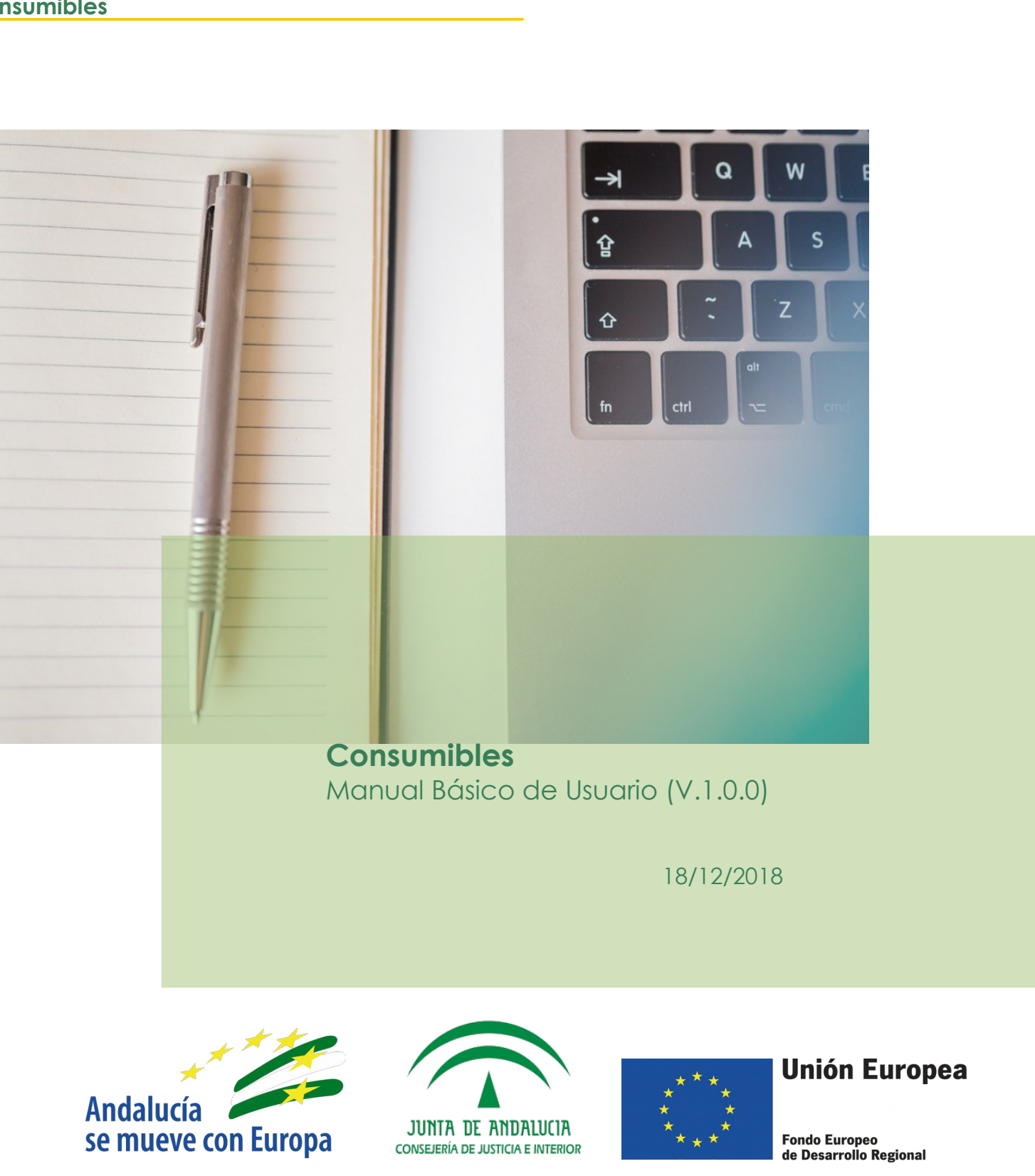

**Oficina Judicia** 

**Experimental Contract Contract Contract Contract Contract Contract Contract Contract Contract Contract Contract Contract Contract Contract Contract Contract Contract Contract Contract Contract Contract Contract Contract C** 

ial Flee